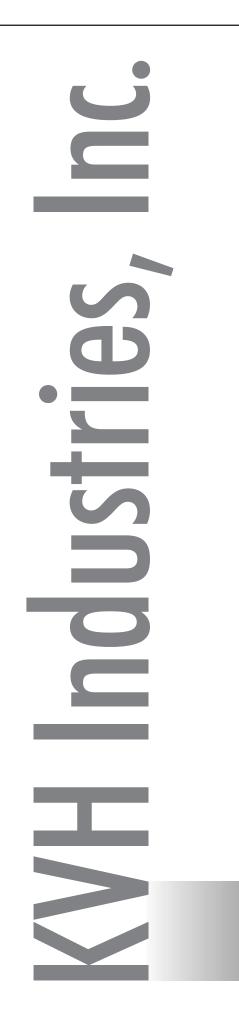

## TracPhone® V7HTS with Integrated CommBox Modem (ICM)

# **User's Guide**

TRACPHONE

KVH

## TracPhone V7-HTS User's Guide

This user's guide provides all of the basic information you need to operate, set up, troubleshoot, and maintain the TracPhone V7-HTS system. For detailed installation information, please refer to the TracPhone V7-HTS Installation Guide.

If you have any comments regarding this manual, please email them to manuals@kvh.com. Your input is greatly appreciated!

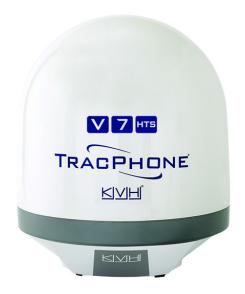

#### **Technical Support**

Within the Continental U.S.A.: Phone: 1 866 701-7103 Email: mvbsupport@kvh.com

North/South America, Australia: Phone: +1 401 851-3806 Email: mvbsupport@kvh.com

**Europe, Middle East, Asia, Africa:** Phone: +45 45 160 180 Email: mvbsupport@kvh.com

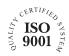

KVH Part # 54-1220 Rev. B © 2017, KVH Industries, Inc., All rights reserved.

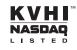

#### **Trademark Information**

TracPhone, KVH, and the unique light-colored dome with dark contrasting baseplate are registered trademarks of KVH Industries, Inc.

mini-VSAT Broadband is a service mark of KVH Industries, Inc.

iDirect and the iDirect logo are registered trademarks of VT iDirect, Inc.

All other trademarks are the property of their respective owners.

#### Disclaimer

Every effort has been made to ensure the correctness and completeness of the material in this document. No company shall be liable for errors contained herein. The information in this document is subject to change without notice. No warranty of any kind is made with regard to this material, including, but not limited to, the implied warranties of merchantability and fitness for a particular purpose.

## **Table of Contents**

#### 1 Introduction

| About this Manual            | 3  |
|------------------------------|----|
| Who Should Use this Manual   | 3  |
| Icons Used in this Manual    | 3  |
| Typographical Conventions    | 3  |
| Related Documentation        | 4  |
| Important Safety Information | 5  |
| RF Radiation Hazard Area     | 6  |
| System Overview              | 7  |
| System Components            | 8  |
| Satellite Communications     | 9  |
| Seamless Satellite Switching | 11 |

#### 2 Getting Started

| Service Activation                                                 | . 15 |
|--------------------------------------------------------------------|------|
| Contacting the Satellite Airtime and Product Activation Department | .15  |
| Turning On the System                                              | .16  |
| System Startup                                                     | .17  |
| Accessing the Web Interface                                        | .18  |
| Understanding the Home Page                                        | .19  |
| Accessing the mini-VSAT Manager at myKVH                           | .20  |
| Viewing the Help (User Documentation)                              | .21  |
| Clearing the Cache of Your Web Browser                             | .22  |

#### **3** Interface Preferences

| Changing the Administrator Password | 25 |
|-------------------------------------|----|
| Entering the Vessel Name            | 26 |
| Assigning Phone Line Names          | 27 |
| Adjusting the LCD Brightness        | 28 |

#### **4** No-Transmit Zones

| No-Transmit Zones Overview     | 31 |
|--------------------------------|----|
| Status of No-Transmit Zones    | 32 |
| Establishing No-Transmit Zones | 33 |
| Disabling No-Transmit Zones    |    |
| Clearing No-Transmit Zones     | 39 |

#### 5 Tracking Avoidance Zones

| Tracking Avoidance Zones Overview   | 43 |
|-------------------------------------|----|
| Setting Up Tracking Avoidance Zones | 44 |
| Disabling Tracking Avoidance Zones  | 49 |
| Clearing Tracking Avoidance Zones   | 50 |

#### **6** Voice Connections

| Voice Service Overview      | 53 |
|-----------------------------|----|
| How the Voice Service Works | 53 |
| Making a Ship-to-Shore Call | 54 |
| Making a Shore-to-Ship Call | 56 |
| Adding Phone Lines          | 57 |
| Additional MTA(s)           | 58 |
| Crew Calling Gateway        | 59 |
| Virtual Numbers             | 60 |

ii

| VoiceMail                               | 61 |
|-----------------------------------------|----|
| Recording a VoiceMail Personal Greeting | 61 |
| Listening to Your VoiceMail Messages    | 61 |
| Faxing                                  | 63 |
| UCH-250 Fax Server                      | 64 |
| Accessing Your Voice Account            | 65 |

### 7 Network Configuration

| Selecting a Network Configuration          | .69 |
|--------------------------------------------|-----|
| Standard HTS Configuration                 | .72 |
| Static IP HTS Configuration                | .75 |
| Open Access HTS Configuration              | .79 |
| Compatible Configurations for Media Server | .80 |
| Wireless Settings                          | .81 |
| Configuring Computers for DHCP             | .83 |
| Windows 10 DHCP Settings                   | .83 |
| Windows 8 DHCP Settings                    | .84 |
| Windows 7 or Windows Vista DHCP Settings   | .85 |
| Windows XP DHCP Settings                   | .86 |
| Mac OS X DHCP Settings                     | .88 |
| LAN Settings                               | .89 |
| Cache Settings                             | .90 |
| Setting Up Data Usage Alerts               | .91 |
| CommBox Settings                           | .92 |
| Reset to Factory Configuration             | .93 |

#### 8 Data Connections

| Internet Access Overview   | 97 |
|----------------------------|----|
| Connecting to the Internet | 98 |

| Tips for Minimizing Data Usage                      | 99  |
|-----------------------------------------------------|-----|
| Preventing Automatic Updates                        | 100 |
| Disabling Automatic File Backup and Synchronization | 100 |
| Firewall Protection                                 | 101 |
| Web Browser Settings                                | 101 |
| Data-Intensive Applications                         | 102 |
| Mobile Websites                                     | 102 |
| Disabling Wi-Fi Access on Mobile Devices            | 102 |
| Email Best Practices                                | 103 |
| CommBox Features                                    | 104 |
| Accessing the CommBox Web Interface                 | 104 |
| IP-MobileCast Features                              | 106 |
| Accessing the IP-MobileCast Web Interface           | 106 |

### 9 Troubleshooting

| Initial Steps for Any Problem                 | 109 |
|-----------------------------------------------|-----|
| Troubleshooting a Voice Problem               | 111 |
| Troubleshooting a Data Problem                | 113 |
| Error and Warning Messages                    | 115 |
| Status Information                            | 120 |
| Status Information on the Web Interface       | 120 |
| Status Information on the ICM Front Panel LCD | 126 |
| LED Indicators                                | 130 |
| System Logs                                   | 132 |
| Operational Log                               | 132 |
| Event Log                                     | 133 |
| Equipment ID Numbers                          | 134 |
| Software Versions                             | 135 |
| OneCare Customer Support                      | 136 |

| Contacting KVH Technical Support | 137 |
|----------------------------------|-----|
| Remote Diagnostics               | 138 |

#### 10 Maintenance

| Preventative Maintenance                      | 141 |
|-----------------------------------------------|-----|
| Software Updates                              | 143 |
| Using the ICM to Update Software              | 144 |
| Using Your Computer to Update Software        | 145 |
| Using an iPhone/iPod touch to Update Software | 146 |
| Using a USB Flash Drive to Update Software    | 147 |
| Corrective Maintenance                        | 148 |
| Hardware Restart                              |     |

#### A Wiring Diagram

| Wiring | g Diagram | 153 |
|--------|-----------|-----|
|--------|-----------|-----|

#### **B** LCD Menus

| LCD Menus Quick Reference Guide15 | 7 |
|-----------------------------------|---|
|-----------------------------------|---|

## C Specifications

System Specifications ......161

#### D Glossary

Glossary......165

#### E Index

| Index1 | 79 |
|--------|----|
|--------|----|

## 1. Introduction

This section provides important safety information you need to know before using the system. It also provides a basic overview of the system and satellite communications.

## **Contents**

| About this Manual            | 3 |
|------------------------------|---|
| Important Safety Information | 5 |
| System Overview              | 7 |
| Satellite Communications     | 9 |

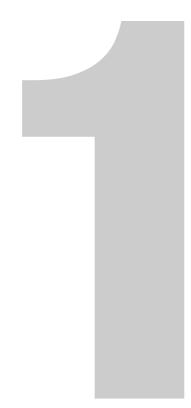

## **About this Manual**

This manual provides complete operation, configuration, and troubleshooting information for the TracPhone V7-HTS system.

#### Who Should Use this Manual

The **user** should refer to this manual to learn how to operate the system, configure all aspects of the system, and identify the cause of any problem.

The **installer** should refer to this manual for information on setting up the system for the user's desired preferences.

The **servicing technician** should refer to this manual to help identify the cause of a system problem.

#### **Icons Used in this Manual**

This manual uses the following icon:

| Icon | Description                                                                                       |
|------|---------------------------------------------------------------------------------------------------|
|      | This is a danger, warning, or caution notice. Be sure<br>to read these carefully to avoid injury! |

#### **Typographical Conventions**

This manual uses the following typographical conventions:

| Text Example                                     | Description                                      |
|--------------------------------------------------|--------------------------------------------------|
| Press <b>MENUS</b> to view the menu.             | Name of ICM buttons                              |
| At the confirmation message, click <b>Save</b> . | Element of a graphical user interface            |
| SELECT SATELLITES                                | Text as it appears on the ICM display            |
| See "Using this Manual"<br>on page 3.            | Cross-reference to another chapter in the manual |
| Visit www.kvh.com/<br>mvbservice for details.    | Cross-reference to a website                     |

#### **Related Documentation**

In addition to this User's Guide, the following documents are provided with your TracPhone system:

| Document                     | Description                                                                     |
|------------------------------|---------------------------------------------------------------------------------|
| Installation Guide           | Complete installation instructions                                              |
| Quick Start Guide            | Handy quick reference guide with basic operating instructions                   |
| Activation Checklist         | Details on activating the system for mini-VSAT Broadband service                |
| Installation Checklist       | Form that the installer must return to validate the quality of the installation |
| Antenna Mounting<br>Template | Template that the installer uses to lay<br>out the antenna mounting holes       |
| Warranty Statement           | Warranty terms and conditions                                                   |
| Kitpack Contents List        | List of every part supplied in the kit                                          |

## Important Safety Information

For your own safety, and for the safety of your passengers and/or crew, be sure to read the following important notices.

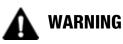

#### **Risk of Electric Shock**

Potentially lethal voltages are present within the ICM. To avoid electric shock, do not open the chassis enclosure.

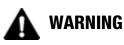

#### **Risk of Electric Shock**

If any component of the TracPhone system becomes damaged and/ or no longer functions normally, disconnect it from vessel power, secure it from unintended operation, and contact KVH Technical Support (see "Contacting KVH Technical Support" on page 137). All repairs or modifications must be performed by a trained, KVHcertified technician.

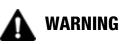

#### **Risk of Explosion**

Do not operate the ICM (or any other electrical device) in an environment where flammable gases, vapors, or dusts are present.

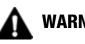

#### WARNING

#### **Risk of Electric Shock**

Failure to ground the TracPhone system properly to ship's ground will cause an unsafe floating ground condition, risking potentially lethal electric shock. Refer to the Installation Guide for details on the proper grounding of the equipment.

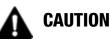

#### **RF Radiation Hazard**

The antenna transmits up to 4 watts of radio frequency (RF) energy that is potentially harmful. Whenever the system is powered on, make sure everyone stays more than 36 feet (11 m) away from the antenna. No hazard exists directly below the antenna.

#### **RF Radiation Hazard Area**

Since a person above deck may not know which direction the antenna is pointing, you should always observe the minimum safe distance to prevent RF radiation exposure. Within the antenna's elevation range, the minimum safe distance is 36 feet (11 m). No hazard exists directly below the antenna.

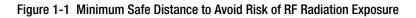

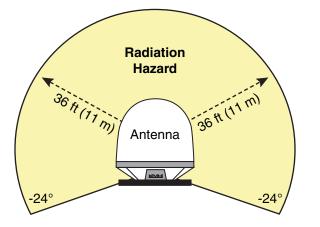

NOTE: You can set up no-transmit zones to inhibit transmissions within areas frequented by passengers and/or crew. See "Establishing No-Transmit Zones" on page 33 for details.

## **System Overview**

Your TracPhone V7-HTS is a complete mini-VSAT Broadband communications system for mariners on the move, delivering a seamless and consistent Internet experience. And it all comes with an antenna that is smaller and lighter than traditional VSAT antennas.

The system consists of an antenna and Integrated CommBox Modem (ICM) that connect to a land-based hub via a Ku-band satellite. The hub, managed by a Network Operations Center (NOC), then provides the link to the Internet and the terrestrial telephone network.

NOTE: A detailed wiring diagram is provided in "Wiring Diagram" on page 151.

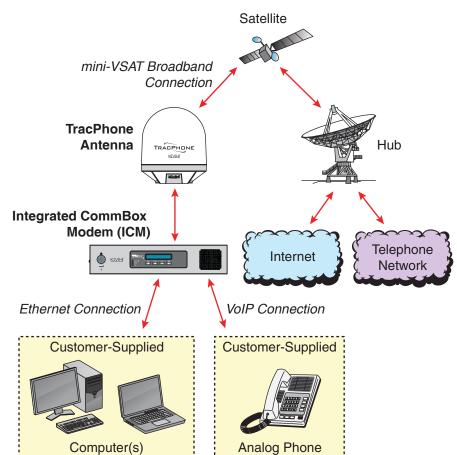

Figure 1-2 TracPhone V7-HTS mini-VSAT Broadband Network Diagram

#### **System Components**

The TracPhone V7-HTS system includes the following components:

#### **Antenna Unit**

The antenna unit provides the satellite link to the land-based hub. Using its integrated GPS, advanced reflector technology, and gyro stabilization, the antenna automatically locates and tracks the correct satellite, even while your vessel is on the move.

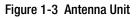

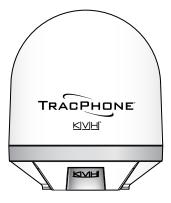

#### **Integrated CommBox Modem (ICM)**

The ICM is the transceiver and "brain" of the system. Its built-in modem processes all incoming and outgoing data traffic. Its built-in router and wireless access point (WAP) provide the connection to your onboard local area network (LAN). And its easy-to-use web interface and front panel LCD allow you to operate and configure all aspects of the system.

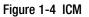

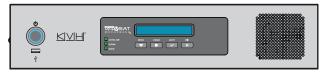

## **Satellite Communications**

Communications satellites are located in fixed positions above the Earth's equator and relay data to/from the earth within the regions that they serve. Therefore, to communicate via a given satellite, you must be located within that satellite's unique coverage area, also known as its "footprint."

To view the latest mini-VSAT Broadband satellite coverage map, visit KVH's website at www.kvh.com/minivsatmap. The map is an amalgamation of all of the individual satellites' coverage areas.

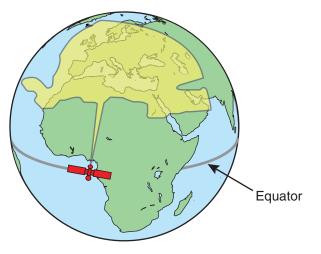

Figure 1-5 Example of a Satellite Footprint

In addition, since satellites are located 22,300 miles (35,900 km) above the equator, the TracPhone antenna must have a clear view of the sky to transmit and receive signals. Anything that stands between the antenna and the satellite can block signals, resulting in lost data. Common causes of blockage include the following:

- Trees, buildings, and bridges
- Other vessels docked alongside your vessel
- Onboard masts, antennas, or other structures
- Inclement weather conditions

Figure 1-6 Example of Satellite Blockage

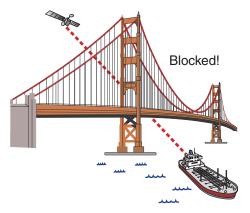

#### **Seamless Satellite Switching**

The high-traffic regions of the global mini-VSAT Broadband coverage area are covered by more than one satellite. The ICM's built-in modem maintains a list of all satellites in the network and, with input from the Hub, selects the highest priority satellite that provides coverage at the vessel's current GPS location. If the antenna is unable to track the chosen satellite for any reason (due to a blockage condition, for example), the modem selects the next available satellite on the list and the antenna automatically switches to that satellite.

In addition, whenever the vessel travels outside the boundary of the current satellite's coverage area, with input from the Hub, the modem selects the highest priority satellite in the adjoining region and the antenna automatically switches to that satellite to maintain the service connection.

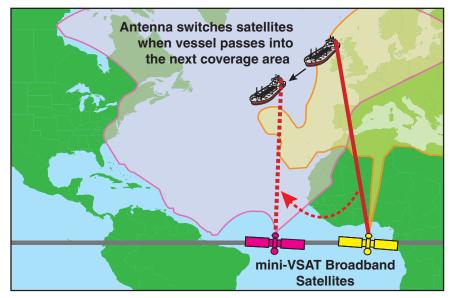

Figure 1-7 Example of Automatic Satellite Switching

NOTE: The coverage areas shown here are for illustration purposes only. They do not represent boundaries of actual coverage areas.

# 2. Getting Started

This section provides you with the fundamental things you need to know to start using the system. It explains how to activate the system for mini-VSAT Broadband service, how to turn on the system for the first time, and how to interpret the system's startup screens. It also introduces the TracPhone V7-HTS web interface and myKVH mini-VSAT Manager, and details how to access the Help documentation.

## **Contents**

| Service Activation                       | 15 |
|------------------------------------------|----|
| Turning On the System                    | 16 |
| System Startup                           | 17 |
| Accessing the Web Interface              | 18 |
| Understanding the Home Page              | 19 |
| Accessing the mini-VSAT Manager at myKVH | 20 |
| Viewing the Help (User Documentation)    | 21 |

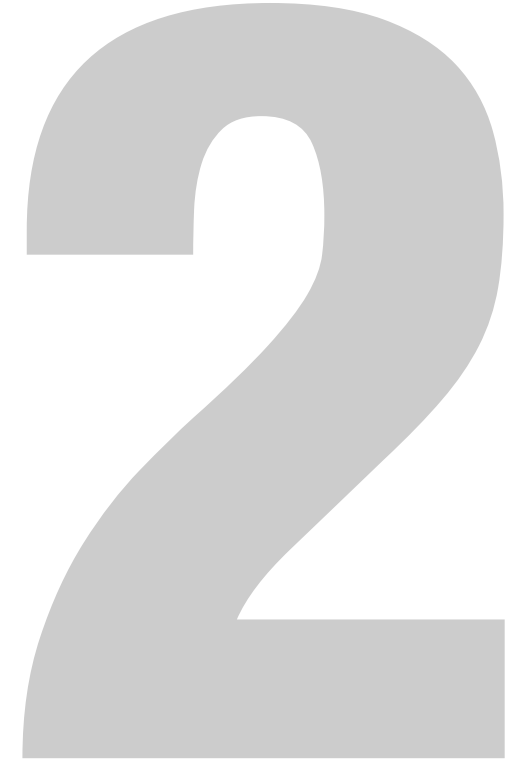

### **Service Activation**

Before you can start using the TracPhone system, you need to activate it for mini-VSAT Broadband service. To activate, fill out and submit the appropriate form(s) available at www.kvh.com/mvbservice.

NOTE: You will need to enter the antenna and ICM serial numbers on the form. You can find these numbers on the Support page of the TracPhone V7-HTS web interface or in the System Info LCD menu on the ICM's front panel. See "Equipment ID Numbers" on page 134.

Fax or email the completed form(s) to KVH:

Fax: +1 401 851-3823 Email: satelliteservices@kvh.com

Once KVH processes the form(s), activates your account, and registers your product, you will receive an email with the details of your new service, including your vessel's phone number(s).

#### **Contacting the Satellite Airtime and Product Activation Department**

If you have any questions, or would like to make a change to your account, please contact KVH's Satellite Airtime & Product Activation Department via email at satelliteservices@kvh.com or by phone at:

| Region                | Phone Number             |  |  |
|-----------------------|--------------------------|--|--|
| Europe & Middle East  | +45 45 160 197           |  |  |
| North & South America | +1 401.847.3327          |  |  |
| Asia                  | +65 31584084             |  |  |
| U.S. & Canada         | 866.399.8509 (toll-free) |  |  |

## **Turning On the System**

To turn on your TracPhone system, follow these steps:

## **A** CAUTION

The antenna transmits RF energy that is potentially harmful. Make sure everyone stays more than 36 feet (11 m) away from the antenna while it is in use. The antenna transmits down to an elevation of -24°, so no hazard exists directly below the antenna.

- **1.** Make sure the antenna has a clear, unobstructed view of the sky.
- **2.** Make sure vessel AC power is applied to the ICM and your computer(s).
- **3.** Press the power button on the front of the ICM. The button's light should illuminate blue.

#### Figure 2-1 Power Button

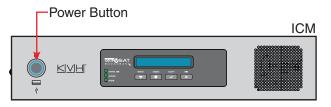

- 4. Wait at least five minutes for system startup. **Do not turn off the ICM during this time.**
- 5. Turn on your computer(s) that are connected to the network. Once the antenna finds the service satellite and the ICM's modem logs into the mini-VSAT Broadband service, all status lights on the ICM should be lit green. If any lights are not lit green, refer to "LED Indicators" on page 130.

## **System Startup**

The ICM shows the following screens during startup. Similar messages will also appear on the web interface. If the display shows an error message, see "Error and Warning Messages" on page 115.

| ICM Screen                                 | Description                                                                                         |
|--------------------------------------------|----------------------------------------------------------------------------------------------------|
| ICM<br>INITIALIZING59                      | The system is running a self test routine                                                           |
| NO-TRANSMIT ZONE 1<br>AZ RANGE: 335-025    | Displays the azimuth ranges of<br>any user-configured no-transmit<br>zones                          |
| ANTENNA READY<br>WAITING FOR MODEM         | The antenna is waiting for the ICM's modem to initialize                                            |
| WAITING FOR GPS                            | The antenna is waiting for a GPS fix                                                                |
| GPS: ACQUIRED<br>41.5198N, 123.5817W       | When GPS acquires a fix,<br>momentarily displays your<br>latitude/longitude                         |
| MODEM COMMS: OK                            | The ICM's modem is communicating OK                                                                 |
| RECEIVING SATELLITE<br>INFO FROM MODEM     | The ICM's modem is providing satellite identification data to the antenna                           |
| ANTENNA STATE<br>INITIALIZING              | The antenna is initializing                                                                         |
| SEARCHING FOR 105.0W<br>SATELLITE          | The antenna is searching for the mini-VSAT Broadband satellite                                      |
| RF RADIATION HAZARD!<br>TRANSMIT INHIBITED | If the antenna is pointing within<br>an enabled no-transmit zone, it<br>will not transmit           |
| OFFLINE<br>TRACKING 105.0W                 | The antenna is now tracking the satellite                                                           |
| ONLINE<br>TRACKING 105.0W                  | The ICM's modem has accessed<br>the mini-VSAT Broadband<br>service; the system is ready for<br>use! |

## **Accessing the Web Interface**

The ICM offers a local web interface, which you can use to check system status, update software, and configure all aspects of the system. To access the web interface, simply open a web browser window on any computer on the network and enter the following web address:

#### http://minivsat.kvh

NOTE: This web address may not work on all platforms and browsers. It also will not work in certain network configurations. If the web interface does not appear, enter the ICM's IP address instead (default is 192.168.6.1). You can find this address on the ICM front panel LCD (go to Settings > Network Settings > IP Assignments).

As long as the ICM is turned on and functioning properly, the Home page will appear in your browser.

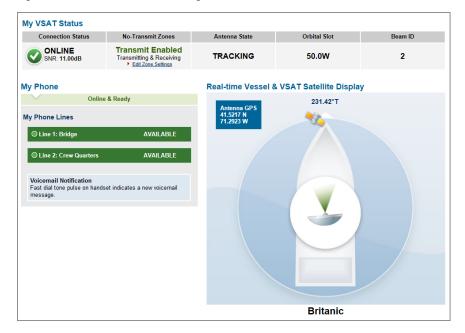

Figure 2-2 Web Interface Home Page

## **Understanding the Home Page**

The Home page of the TracPhone V7-HTS web interface provides essential system status information, including the status of the antenna, the system's connection to the mini-VSAT Broadband service, and the voice service connection. It also displays the vessel's GPS position and true heading and provides a graphical representation of the antenna's pointing direction relative to the bow of the vessel.

#### Important!

If true heading is not displayed, the TracPhone system does not have a valid connection to the vessel's NMEA 0183 talker.

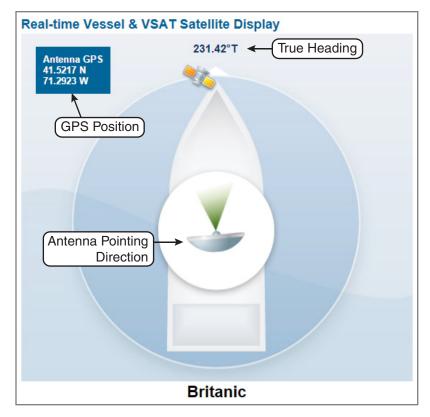

Figure 2-3 Real-time Vessel & VSAT Satellite Display

## Accessing the mini-VSAT Manager at myKVH

The mini-VSAT Manager at the myKVH secure web portal allows you to manage your vessel's mini-VSAT Broadband usage from anywhere over the Internet. Specifically, myKVH provides the following services:

- View vessel connection status, location, and data usage
- Set up data usage and overage alerts via email and/or SMS text message (see "Setting Up Data Usage Alerts" on page 91)
- Establish daily, weekly, or monthly data allocations for each user on the vessel
- Change the ICM's network configuration and Wi-Fi settings (see "Selecting a Network Configuration" on page 69)
- View the track of the vessel and its historical speed data

NOTE: If you manage a fleet of vessels, you can view and configure each vessel in your fleet.

To access myKVH, open a web browser on any computer connected to the Internet and enter the following web address:

#### http://www.mykvh.com

At the login page, enter your email address and the password provided to you by KVH's Satellite Airtime and Product Activation Department.

| Data Plan                                                                                  |                   |        |            |                                    |                 | Help 🕜    |
|--------------------------------------------------------------------------------------------|-------------------|--------|------------|------------------------------------|-----------------|-----------|
| Your Data Plan: OP2K                                                                       |                   |        |            |                                    |                 |           |
| This Month's Usage                                                                         |                   |        |            |                                    |                 |           |
| Monthly Allowance Usage                                                                    |                   |        | Overage    |                                    |                 |           |
|                                                                                            |                   | 2.0 GB | 1          | .0 GB                              |                 |           |
| 50%                                                                                        | 80%               | 100%   |            | j                                  |                 |           |
|                                                                                            | Monthly Allowance | 2.0 GB |            |                                    |                 |           |
|                                                                                            |                   |        |            |                                    |                 |           |
| Total Usage: 3.0 GB                                                                        |                   |        | This Month |                                    | History         |           |
|                                                                                            |                   |        | Date       | Alerts                             |                 | Data Used |
| Monthly Allowance + Overage<br>This estimate is based on usage rep<br>2015-09-21 00:00 UTC | orted as of       |        | 2015-08-21 | Data plan chang<br>256/512 to OP2K | ed from VSAT F4 |           |
| 2015-09-21 00:00 010                                                                       |                   |        |            |                                    |                 |           |
| Dian's Data Canad                                                                          |                   |        |            |                                    |                 |           |
| Plan's Data Speed<br>3 Mbps ↓ 512 Kbps ↑                                                   |                   |        |            |                                    |                 |           |
|                                                                                            |                   |        | Manage A   | lerts                              |                 |           |
| Crew Data Allocation                                                                       |                   |        |            |                                    |                 |           |

Figure 2-4 myKVH mini-VSAT Manager (Example)

## **Viewing the Help (User Documentation)**

The system's Help is available on the Support page of the TracPhone V7-HTS web interface. Two options are offered: Condensed and Extended. Refer to either of these resources for answers to your operation, configuration, or troubleshooting questions.

#### Important!

You might need to clear your web browser's cache in order to view the latest version of the Help. See "Clearing the Cache of Your Web Browser" on page 22 for details.

NOTE: The Help is compatible with the following web browsers: Internet Explorer, Mozilla Firefox, Google Chrome, and Apple Safari. If you are using Internet Explorer version 10, you will first need to adjust the width of the Help's navigation pane to view topics due to a known software issue.

#### **Condensed Help**

- Resides on the ICM locally
- Text-only format

#### **Extended Help**

- Resides on the KVH website (airtime charges may apply)
- Media-rich format, complete with images and tutorials

To access either of these resources from the ICM, follow these steps:

- 1. At the TracPhone V7-HTS web interface, click the **Support** tab.
- 2. On the Help menu, click the desired option.

#### Figure 2-5 Help Options

| Support Help       |           |               |
|--------------------|-----------|---------------|
| 0                  | ?         |               |
| Restart Hardware 🕶 | Help 🔻    | System Logs 👻 |
|                    | Condensed |               |
| 2                  | Extended  |               |

#### **Clearing the Cache of Your Web Browser**

When you visit a web page, your browser may store a copy of it in its local cache. As a result, when you revisit the page, the browser may display the old copy it had previously stored rather than reload the latest version from the web. Since the Help actually consists of a set of web pages, you might need to clear your web browser's cache to force it to load the latest version. For example, in Internet Explorer, go to Tools > Safety > Delete Browsing History (or press Ctrl + Shift + Del), select **Temporary Internet files**, then click **Delete**.

Figure 2-6 Clearing the Cache in Internet Explorer

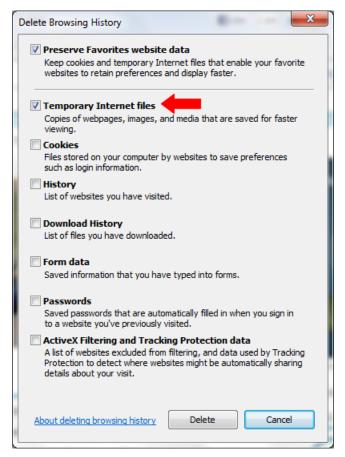

## 3. Interface Preferences

This section explains how to customize the TracPhone V7-HTS web interface by entering the names of the vessel and phone lines. It also explains how to change the Administrator password and adjust the brightness of the ICM's front panel LCD.

## **Contents**

| Changing the Administrator Password | 25 |
|-------------------------------------|----|
| Entering the Vessel Name            | 26 |
| Assigning Phone Line Names          | 27 |
| Adjusting the LCD Brightness        | 28 |

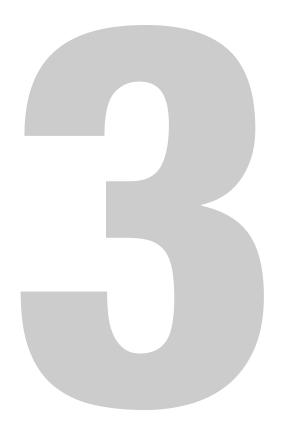

## **Changing the Administrator Password**

You must be logged in as an Administrator to make any substantial changes to the system's configuration on the TracPhone V7-HTS web interface. To prevent unauthorized user access, KVH recommends that you change the Administrator password to something unique.

To change the Administrator password, follow these steps:

- **1.** At the TracPhone V7-HTS web interface, click the **Settings** tab. Then click **Account**.
- 2. In Security, click Edit.
- **3.** Enter the current password. If the password has never been changed, enter the default password: "**password**".

NOTE: The password must be between 4 and 20 characters in length, with at least one letter and one number, case-sensitive.

- 4. Enter and then re-enter your new password.
- 5. Click Save Settings.

#### Figure 3-1 Changing the Administrator Password

| Security                                   |                                                                                                    |  |  |
|--------------------------------------------|----------------------------------------------------------------------------------------------------|--|--|
| Change the administrator's login password. |                                                                                                    |  |  |
| Enter the current password:                | •••••                                                                                                    |  |  |
| Enter the new password:                    | (between 4 and 20 characters long, Strong<br>with at least one letter and one<br>number, case sensitive) |  |  |
| Re-enter the new password:                 | ••••••                                                                                                   |  |  |
|                                            | Cancel Save Settings                                                                                     |  |  |

### **Entering the Vessel Name**

The vessel name is displayed on the Home page of the TracPhone V7-HTS web interface. It also appears in all technical support communications.

To enter your vessel's name in the TracPhone V7-HTS web interface, follow these steps:

- **1.** At the TracPhone V7-HTS web interface, click the **Settings** tab. Then click **Account**.
- 2. In Vessel Name, click Edit.
- **3.** If the Login window appears, log in with the Administrator password.
- 4. Enter your vessel's name.
- 5. Click Save Settings.

Figure 3-2 Entering the Vessel Name

| Vessel Name                                                               |                      |  |  |  |
|---------------------------------------------------------------------------|----------------------|--|--|--|
| Change the name displayed on the Home page and in support communications. |                      |  |  |  |
| Vessel Name:                                                              | Britanic             |  |  |  |
|                                                                           | Cancel Save Settings |  |  |  |

## **Assigning Phone Line Names**

The phone line names are displayed on the Home page of the TracPhone V7-HTS web interface. They also appear in all technical support communications. For example, you might assign the name "Bridge" to Line 1 and "Crew Quarters" to Line 2 (an additional monthly fee applies to the optional second line).

To assign a name to each active phone line, follow these steps:

- **1.** At the TracPhone V7-HTS web interface, click the **Settings** tab. Then click **Other**.
- 2. In Phone Line Names, click Edit.
- **3.** If the Login window appears, log in with the Administrator password.
- 4. Enter names for Lines 1 and 2.
- 5. Click Save.

#### Figure 3-3 Assigning Phone Line Names

| Phone Line Nar                                                                   | nes           |                       |  |  |
|----------------------------------------------------------------------------------|---------------|-----------------------|--|--|
| The names displayed on the home page and in support communications (see example) |               |                       |  |  |
| Line 1:                                                                          | Bridge        | (up to 25 characters) |  |  |
| Line 2:                                                                          | Crew Quarters | (up to 25 characters) |  |  |
|                                                                                  |               | Cancel Save           |  |  |

## **Adjusting the LCD Brightness**

You can adjust the brightness of the ICM's front panel LCD to suit your preferences.

To adjust the brightness of the ICM's display, follow these steps:

- **1.** At the ICM front panel, press **MENUS** until the display shows "SETTINGS."
- 2. Press ACCEPT.
- 3. At "SYSTEM SETTINGS," press ACCEPT.
- 4. At "LCD BRIGHTNESS," press ACCEPT.
- **5.** Press **MENUS** until the display shows the desired brightness setting: HIGH, MEDIUM, or LOW.
- 6. Press ACCEPT.
- 7. Press **EXIT** to exit the menu.

Figure 3-4 LCD Brightness Setting

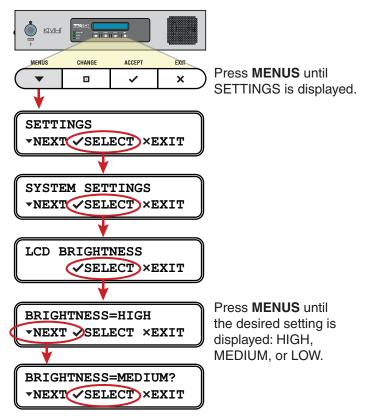

## 4. No-Transmit Zones

This section explains how to view, configure, temporarily disable, and clear no-transmit zones, which prohibit the antenna from transmitting within a certain azimuth/elevation range.

## **Contents**

| No-Transmit Zones Overview     | 31 |
|--------------------------------|----|
| Status of No-Transmit Zones    | 32 |
| Establishing No-Transmit Zones | 33 |
| Disabling No-Transmit Zones    | 38 |
| Clearing No-Transmit Zones     | 39 |

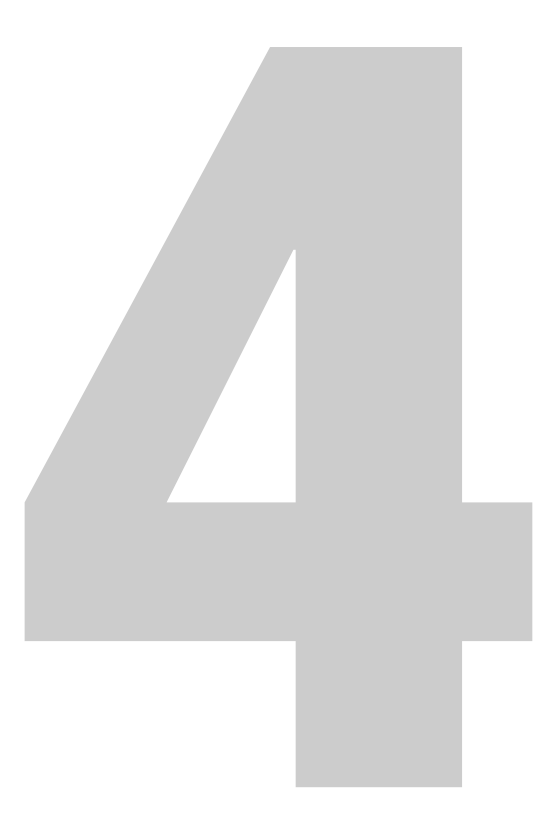

## **No-Transmit Zones Overview**

To prevent exposure to the antenna's radiated RF (radio frequency) energy, you can configure up to two no-transmit zones for areas where crew and passengers frequent. Whenever the antenna points within a no-transmit zone, the system disables the transmitter. Transmission capability is restored whenever the antenna points outside the zone.

NOTE: See "*RF Radiation Hazard Area*" on page 6 for details on the minimum safety distances.

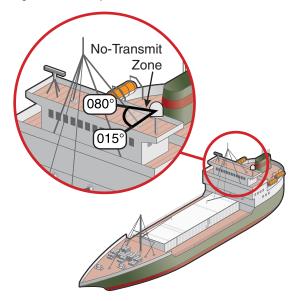

Figure 4-1 Example of a No-Transmit Zone

## **Status of No-Transmit Zones**

You can view the current status of the system's no-transmit zones on the Home page of the TracPhone V7-HTS web interface. If no-transmit zones have been set up, "My VSAT Status" includes a No-Transmit Zones column. If this column is missing, no transmit zones have not yet been set up or they have been cleared from memory. See "Establishing No-Transmit Zones" on page 33 for details on setting up no-transmit zones.

Figure 4-2 No-Transmit Zones Status Information on Home Page

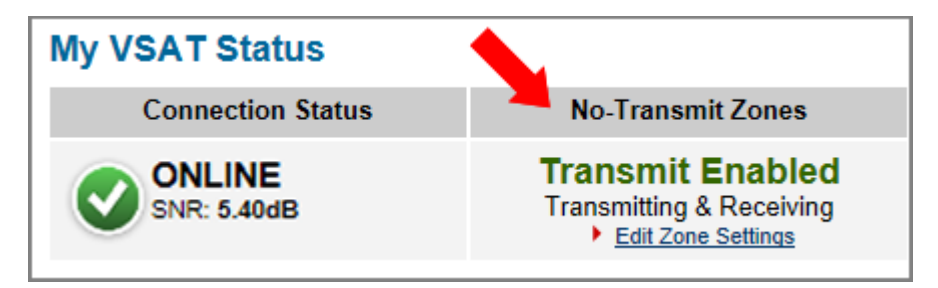

The No-Transmit Zones column will display one of the following status indications:

- **Transmit Enabled (green)** One or two no-transmit zones have been set up and are currently enforced. However, the antenna is not pointing within a no-transmit zone.
- **Transmit Disabled (orange)** One or two no-transmit zones have been set up and are currently enforced. The antenna is pointing within a no-transmit zone and will not transmit.
- Transmit Enabled (red) One or two no-transmit zones have been set up, but they are currently being ignored (see "Disabling No-Transmit Zones" on page 38). The antenna can transmit in any direction without restriction.

NOTE: You can also view the status of no-transmit zones on the ICM's front panel LCD (go to No-Transmit Zones).

### **Establishing No-Transmit Zones**

To configure a no-transmit zone, follow these steps:

- **1.** Identify the necessary azimuth range for the zone (see "Identify the Azimuth Range").
- 2. Identify the necessary elevation range for the zone (see "Identify the Elevation Range" on page 34).
- **3.** At the TracPhone V7-HTS web interface, configure a notransmit zone for that combination of azimuth and elevation ranges (see "Configure the No-Transmit Zone(s) at the Web Interface" on page 35).

#### **Identify the Azimuth Range**

First, you need to determine the necessary azimuth range for the notransmit zone(s). You will need to enter, in clockwise order, the beginning and ending azimuths that define the outer boundaries of the zone, **relative to the antenna's forward arrow**, which should be pointing toward the bow.

*NOTE: Each no-transmit zone must span at least 5°. Therefore, be sure to set beginning and ending azimuths at least 5° apart.* 

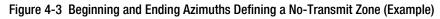

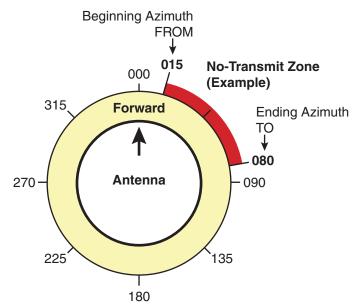

#### **Identify the Elevation Range**

Now you need to determine the necessary elevation range for the notransmit zone(s). You will need to enter, in ascending order, the beginning and ending elevations that define the outer boundaries of the zone.

NOTE: Each no-transmit zone must span at least 5°. Therefore, be sure to set beginning and ending elevations at least 5° apart.

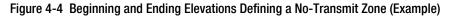

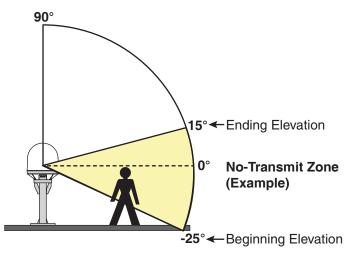

#### Configure the No-Transmit Zone(s) at the Web Interface

- **1.** At the TracPhone V7-HTS web interface, click the **Settings** tab. Then click **No-Transmit Zones**.
- 2. Click Edit.
- **3.** If the Login window appears, log in with the Administrator password.
- **4.** In No-Transmit Zone Ranges, make sure **Enforce Zones** is selected.

#### Important!

When "Enforce Zones" is selected, the antenna will not transmit whenever it points within one of your configured no-transmit zones. If "Ignore Zones" is selected instead, the zones are disabled, allowing the antenna to transmit in any direction without restriction.

- 5. Enter the azimuth and elevation ranges for Zone 1.
- 6. If you wish to set up a second no-transmit zone, select Zone 2 from the drop-down menu then enter the azimuth and elevation ranges for Zone 2.
- 7. Click Save Settings.
- 8. At the confirmation message, click Save.

#### Figure 4-5 Configuring No-Transmit Zones

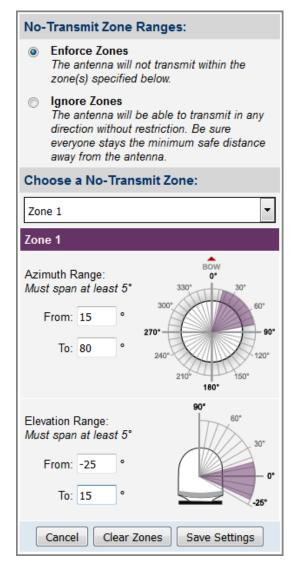

#### **Understanding the Cumulative View**

The No-Transmit Zones page displays a diagram that indicates the cumulative azimuth and elevation ranges of the no-transmit zones you set up. The circumference of the circle indicates azimuth, while the radius indicates elevation.

In the example shown here, the following no-transmit zones are set up:

- Zone 1 (purple) = Azimuth:  $170^{\circ}$  to  $190^{\circ}$ , Elevation:  $-25^{\circ}$  to  $20^{\circ}$
- Zone 2 (blue) = Azimuth:  $15^{\circ}$  to  $55^{\circ}$ , Elevation:  $30^{\circ}$  to  $90^{\circ}$

Figure 4-6 Cumulative View of All No-Transmit Zones

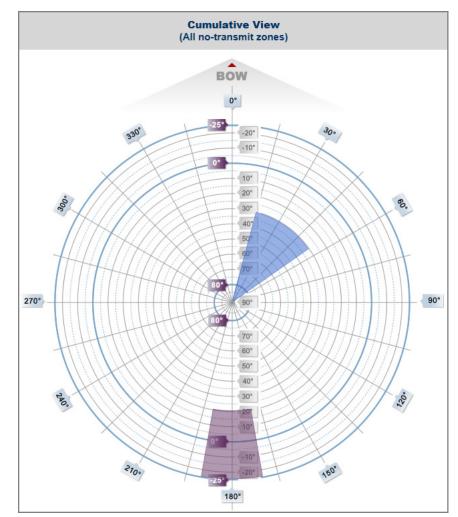

## **Disabling No-Transmit Zones**

You can disable your programmed no-transmit zones to temporarily remove all restrictions on transmissions. This function permits the antenna to ignore the zones; it does not delete them from the system's memory.

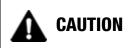

Disabling no-transmit zones allows the antenna to transmit in any direction, even if the antenna is pointing in an area accessible to passengers and crew. Make sure everyone stays the minimum safe distance away from the antenna while it is in use (see "RF Radiation Hazard Area" on page 6).

To disable the no-transmit zones, follow these steps:

- **1.** At the TracPhone V7-HTS web interface, click the **Settings** tab. Then click **No-Transmit Zones**.
- 2. Click Edit.
- **3.** If the Login window appears, log in with the Administrator password.
- 4. In No-Transmit Zone Ranges, click Ignore Zones.
- 5. Click Save Settings.
- 6. At the confirmation message, click **Ignore Zones**.

#### Figure 4-7 Disabling No-Transmit Zones

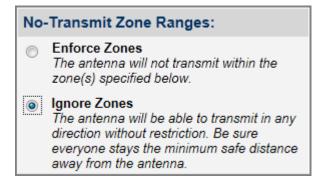

## **Clearing No-Transmit Zones**

You can clear all no-transmit zones from the system's memory. Unlike disabling zones, clearing zones permanently deletes them.

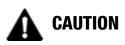

Clearing no-transmit zones allows the antenna to transmit in any direction without restriction. Make sure everyone stays the minimum safe distance away from the antenna while it is in use (see "RF Radiation Hazard Area" on page 6).

NOTE: This procedure explains how to clear no-transmit zones using the TracPhone V7-HTS web interface. If you prefer, you may use the front panel LCD menu instead (go to Diagnostic Tools > Factory Reset).

To clear the no-transmit zones, follow these steps:

- **1.** At the TracPhone V7-HTS web interface, click the **Settings** tab. Then click **No-Transmit Zones**.
- 2. Click Edit.
- **3.** If the Login window appears, log in with the Administrator password.
- 4. In No-Transmit Zone Ranges, click Clear Zones.
- 5. At the confirmation message, click Clear Zones.

Figure 4-8 Clearing No-Transmit Zones

|                                           | 90°                                   |
|-------------------------------------------|---------------------------------------|
| Elevation Range:<br>Must span at least 5° | 60*                                   |
| From: °                                   | C C C C C C C C C C C C C C C C C C C |
| To: °                                     | -25*                                  |
| Cancel Clear Zones                        | Save Settings                         |

# 5. Tracking Avoidance Zones

This section explains how to configure, temporarily disable, and clear tracking avoidance zones, which trigger the antenna to switch to another satellite when tracking in a marginal reception area.

## **Contents**

| Tracking Avoidance Zones Overview   | 43 |
|-------------------------------------|----|
| Setting Up Tracking Avoidance Zones | 44 |
| Disabling Tracking Avoidance Zones  | 49 |
| Clearing Tracking Avoidance Zones   | 50 |

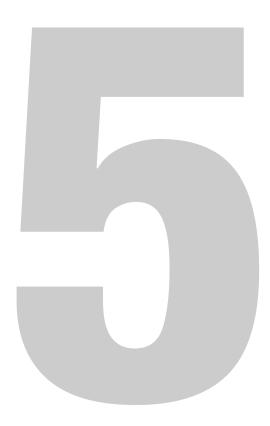

### **Tracking Avoidance Zones Overview**

In an ideal installation, the antenna has a clear view of the sky in all directions and no other radiating equipment is nearby that can interfere with the satellite signal. However, such an ideal installation is not always achievable on a vessel, particularly on smaller yachts. Therefore, the system allows you to configure up to five tracking avoidance zones for areas where there may be blockage or RF interference causing marginal reception and intermittent antenna performance.

Whenever the antenna is tracking a satellite in the direction of a tracking avoidance zone, it will switch to a different satellite if one is available. An **allowance period** (1-60 minutes, selectable) precludes switching in cases when the antenna is simply passing through a zone while the vessel is turning. The system calculates how long the antenna will be pointing in the zone based on the vessel's rate of turn. If the calculated time exceeds the allowance period, the antenna will immediately switch satellites, as long as there is an alternate satellite available in your service region.

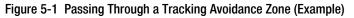

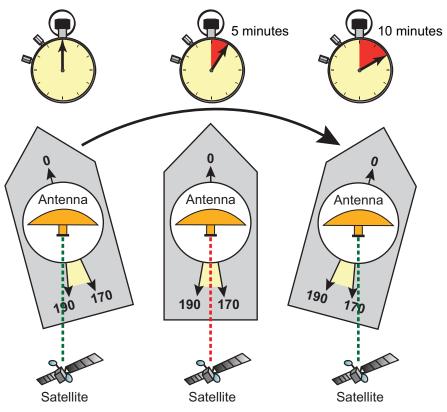

Tracking Avoidance Zone = 170° to 190° (azimuth) Rate of Turn = 2° per minute

## **Setting Up Tracking Avoidance Zones**

To configure a tracking avoidance zone, follow these steps:

- **1.** Identify the necessary azimuth range for the zone (see "Identify the Azimuth Range").
- 2. Identify the necessary elevation range for the zone (see "Identify the Elevation Range" on page 45).
- **3.** At the TracPhone V7-HTS web interface, configure a tracking avoidance zone for that combination of azimuth and elevation ranges (see "Configure the Tracking Avoidance Zone(s) at the Web Interface" on page 46).

#### **Identify the Azimuth Range**

First, you need to determine the necessary azimuth range for the tracking avoidance zone(s). You will need to enter, in clockwise order, the beginning and ending azimuths that define the outer boundaries of the zone, **relative to the antenna's forward arrow**, which should be pointing toward the bow.

*NOTE: Each tracking avoidance zone must span at least* 5°. *Therefore, be sure to set beginning and ending azimuths at least* 5° *apart.* 

#### Figure 5-2 Beginning and Ending Azimuths Defining a Zone (Example)

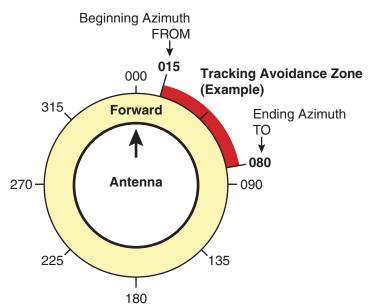

#### **Identify the Elevation Range**

Now you need to determine the necessary elevation range for the tracking avoidance zone(s). You will need to enter, in ascending order, the beginning and ending elevations that define the outer boundaries of the zone.

NOTE: Each tracking avoidance zone must span at least 5°. Therefore, be sure to set beginning and ending elevations at least 5° apart.

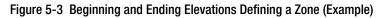

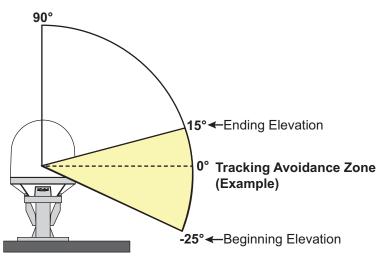

#### Configure the Tracking Avoidance Zone(s) at the Web Interface

- **1.** At the TracPhone V7-HTS web interface, click the **Settings** tab. Then click **Tracking Avoidance Zones**.
- 2. Click Edit.
- **3.** If the Login window appears, log in with the Administrator password.
- **4.** Enter the azimuth and elevation ranges for Zone 1. Then select the **Enabled** check box.
- **5.** If you wish to set up another tracking avoidance zone, select a zone from the drop-down menu and repeat step 4 for the selected zone.
- 6. In the Time in Zone box, enter the maximum number of minutes (between 1 and 60) during which the antenna will be allowed to track within a tracking avoidance zone (see "Tracking Avoidance Zones Overview" on page 43 for details).
- 7. Click Save Settings.
- 8. At the confirmation message, click **Save**.

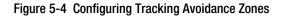

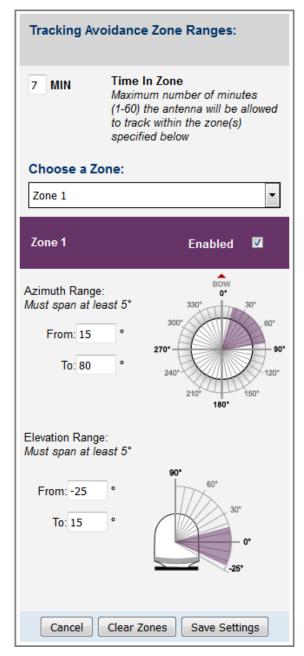

#### **Understanding the Cumulative View**

The Tracking Avoidance Zones page displays a diagram that indicates the cumulative azimuth and elevation ranges of the tracking avoidance zones that are currently enabled. The circumference of the circle indicates azimuth, while the radius indicates elevation. In the example shown here, the following tracking avoidance zones are enabled:

- Zone 1 (purple) = Azimuth: 170° to 190°, Elevation: -25° to 20°
- Zone 2 (blue) = Azimuth:  $15^{\circ}$  to  $55^{\circ}$ , Elevation:  $30^{\circ}$  to  $90^{\circ}$

**Cumulative View** (All Enabled Tracking Avoidance Zones) BOW 0° 330 30. -20° -10° 0° 10° 20° 00 30° 409 50° 60° 90° 270° 90° 70° 60° 50° 40° 240 30° 1200 2100 150 180°

Figure 5-5 Cumulative View of All Enabled Tracking Avoidance Zones

## **Disabling Tracking Avoidance Zones**

You can disable any of your programmed tracking avoidance zones to temporarily remove its restrictions on tracking. This function permits the antenna to ignore the zone(s); it does not delete them from the system's memory.

To disable a tracking avoidance zone, follow these steps:

- **1.** At the TracPhone V7-HTS web interface, click the **Settings** tab. Then click **Tracking Avoidance Zones**.
- 2. Click Edit.
- **3.** If the Login window appears, log in with the Administrator password.
- 4. Select the zone you want to disable from the drop-down menu.
- **5.** Clear the **Enabled** check box. The zone disappears from the Cumulative View.
- 6. Click Save Settings.
- 7. At the confirmation message, click **Save**.

Figure 5-6 Disabling Tracking Avoidance Zones

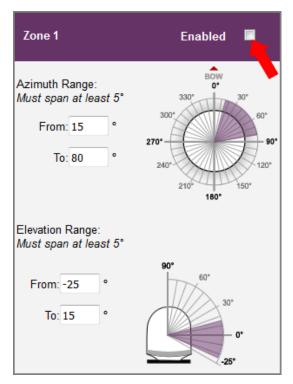

## **Clearing Tracking Avoidance Zones**

You can clear all tracking avoidance zones from the system's memory. Unlike disabling zones, clearing zones permanently deletes them.

To clear the tracking avoidance zones, follow these steps:

- **1.** At the TracPhone V7-HTS web interface, click the **Settings** tab. Then click **Tracking Avoidance Zones**.
- 2. Click Edit.
- **3.** If the Login window appears, log in with the Administrator password.
- 4. Click Clear Zones.
- 5. At the confirmation message, click **Clear Zones**.

#### Figure 5-7 Clearing Tracking Avoidance Zones

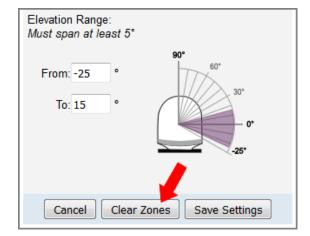

# 6. Voice Connections

This section covers everything you need to know about the enhanced voice service. It explains how to place calls, add additional phone lines and virtual numbers, check VoiceMail, send a fax, and access your voice account online.

## **Contents**

| Voice Service Overview       | 53 |
|------------------------------|----|
| Making a Ship-to-Shore Call  | 54 |
| Making a Shore-to-Ship Call  | 56 |
| Adding Phone Lines           | 57 |
| Virtual Numbers              | 60 |
| VoiceMail                    | 61 |
| Faxing                       | 63 |
| Accessing Your Voice Account | 65 |

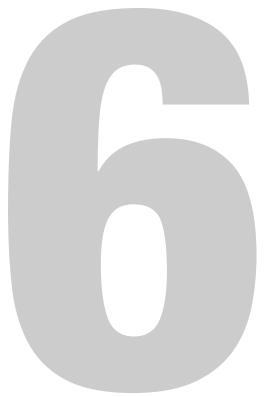

### **Voice Service Overview**

KVH's enhanced voice service – Voice over IP (VoIP) optimized for satellite communications – allows you to make and receive phone calls via the TracPhone system and the mini-VSAT Broadband service. Voice traffic is given priority on the network over standard Internet data to ensure the highest quality voice connections at all times.

#### Important!

The TracPhone V7-HTS voice service will not provide Automatic Number Identification or Automatic Location Information capabilities associated with emergency services, such as 911 or E911. In addition, the voice service will not work in the event of either a network service outage or a power failure. Therefore, it is critical that you maintain your vessel's separate distress and safety communications system for emergency calls. Be sure to inform anyone who may use the TracPhone V7-HTS of the limitations of emergency services. *The manufacturer*, *distributor, and service provider shall not be liable for, and expressly disclaim, any direct or indirect damages, claims, losses, expenses, liabilities, actions, risks, or harms arising out of or related to the services provided through this equipment, including without limitation, emergency services.* 

#### **How the Voice Service Works**

When you dial a phone number using the ship's analog phone, the TracPhone system converts its analog signal into digital VoIP data and transmits it over the mini-VSAT Broadband network to an Internetbased SIP (session initiation protocol) server. The digital VoIP data is then converted back into its original analog signal and routed via a proxy server to the appropriate public switched telephone network (PSTN). Finally, the telephone network's carrier completes the call to ring the desired shore phone line.

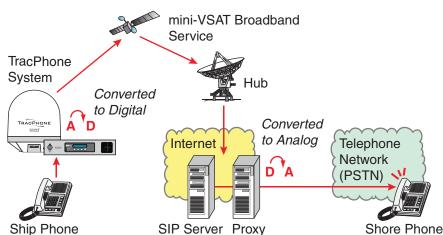

Figure 6-1 Voice Service Call Routing

## Making a Ship-to-Shore Call

To place a call from the vessel, follow these steps:

- 1. Make sure the TracPhone system is online.
- **2.** Pick up the handset on any phone connected to the ICM. You should hear a dial tone. If you don't, check the phone line status on the web interface's Home tab.
- **3.** Dial the phone number you wish to call. The dialing sequence you use depends on the vessel's Line 1 phone number.

#### **Dialing a Number Outside the Country Assigned to Line 1**

Dial the number as an international call: <International prefix, as originating from your Line 1 country> + <country code> + <area/city code> + <local phone number>

#### **Dialing a Number Within the Country Assigned to Line 1**

Dial the number as an in-country call: <area/city code> + <local phone number>

#### Dialing a Number Within the Country & Area Code Assigned to Line 1

Dial the number as a local call: <local phone number>

NOTE: When you place a call, your voice travels to a satellite in space then back to Earth. This transit will cause a brief delay (approximately 1/2 second) in your conversation.

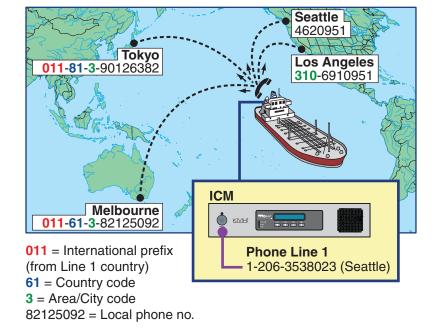

#### Figure 6-2 Ship-to-Shore Calls (Example)

On an open or fixed rate plan, all calls are charged termination fees as calls originating from the U.S., regardless of vessel location or phone number. Long distance rates will apply. On a metered rate plan, incoming and outgoing calls are charged one flat rate per minute. For details, refer to the rate sheet available online at www.kvh.com/mvbcustomercenter.

## **Making a Shore-to-Ship Call**

People on shore call your vessel by dialing one of your vessel's phone numbers. They are billed international and long-distance charges based on the vessel's phone number, and not on the location of the vessel. Therefore, when you set up phone number(s) during service activation, it is advisable to select the same country code and area/city code you use at home (an additional monthly fee will apply). This will allow family, friends, and business associates in your home region to call your vessel as an in-country call.

NOTE: If you wish to change your vessel's phone number(s), contact KVH's Satellite Airtime & Product Activation department. See "Contacting the Satellite Airtime and Product Activation Department" on page 15.

In the example shown here, people in Los Angeles who call the vessel's U.S.-based phone number will not be charged international fees.

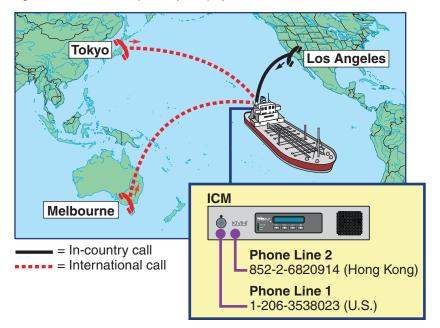

Figure 6-3 Shore-to-Ship Calls (Example)

## **Adding Phone Lines**

The ICM supports two phone lines, one for each "Voice Line" jack (an additional monthly fee applies to the optional second line). As a result, the system can support two simultaneous voice calls. However, KVH offers the following optional accessories that add additional phone lines to support three or more simultaneous calls:

- Multimedia Terminal Adapter (MTA) (see "Additional MTA(s)" on page 58)
- Crew Calling Gateway (see "Crew Calling Gateway" on page 59)

NOTE: Only voice calls carried on phone lines 1 and 2 are prioritized over general data traffic.

#### **Additional MTA(s)**

If your vessel requires more than two phone lines, you may install one or two multimedia terminal adapters (MTAs) (KVH part no. 19-0504) to enable up to four additional lines. This allows the system to sustain three or more simultaneous calls. An additional monthly fee applies to each additional line. In addition, your service plan must accommodate the minimum data rate required (bidirectional) to support these additional lines:

- 1 or 2 phone lines 128 kbps
- 3 or 4 phone lines 256 kbps
- 5 or 6 phone lines 512 kbps

Contact your dealer/distributor for details.

#### Figure 6-4 Multiple MTA Connections

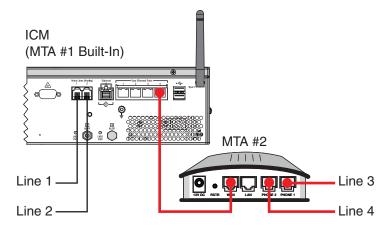

#### **Crew Calling Gateway**

The optional Crew Calling Gateway (KVH part no. 72-0349) adds four additional phone lines for crew members and charter passengers to place ship-to-shore calls using prepaid calling cards. Since the ICM also provides two main voice lines, the TracPhone V7-HTS may support up to six simultaneous voice calls with the Crew Calling Gateway installed. To support multiple concurrent calls, your service plan must accommodate the minimum data rate required (bidirectional) to support the total number of calls:

- 1 or 2 concurrent calls 128 kbps
- 3 or 4 concurrent calls 256 kbps
- 5 or 6 concurrent calls 512 kbps

Contact your dealer/distributor for details.

NOTE: As an alternative to the external Crew Calling Gateway, one of the ICM's built-in phone lines can be configured for Crew Calling functionality (KVH part no. 95-0036-1008). Contact KVH's Application Engineering Department at appeng@kvh.com for details.

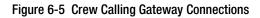

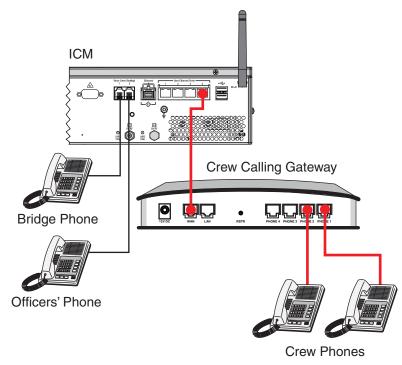

## **Virtual Numbers**

For an additional fee, you may assign up to five virtual phone numbers to each vessel phone line (10 total). Each of these numbers can be set up with a different country code and area/city code, allowing people on shore within those regions to avoid international or long-distance charges when they call the vessel.

To set up virtual numbers, contact KVH's Satellite Airtime & Product Activation department. See "Contacting the Satellite Airtime and Product Activation Department" on page 15.

NOTE: Each virtual number you set up will forward calls to a specific phone line and jack on the ICM (whichever line you requested during setup). Only phones that are connected to that jack will ring when someone dials the virtual number.

In the example shown here, the vessel's company has offices in Tokyo and Melbourne. Therefore, they set up Japanese and Australian virtual numbers so that their employees on shore can call the vessel without running up an international phone bill.

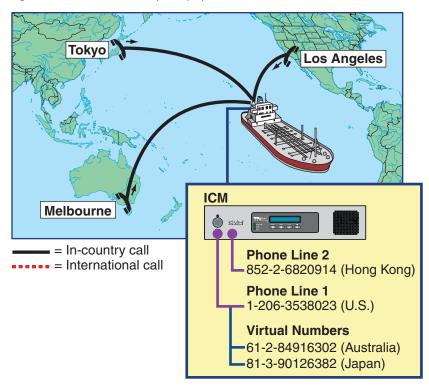

Figure 6-6 Virtual Numbers (Example)

## VoiceMail

KVH's enhanced voice service offers a similar suite of features as you might find with any landline telephone service. One of these features is VoiceMail.

With VoiceMail, people who call the vessel may record a message if you are unable to answer the call or the line is busy. You can then play back and listen to your messages anytime (24/7) from anywhere, even if you are not currently onboard the vessel.

#### **Recording a VoiceMail Personal Greeting**

To record your VoiceMail personal greeting, follow these steps:

- **1.** Pick up the handset on any phone connected to the ICM. You should hear a dial tone.
- 2. Dial 123# to connect to the VoiceMail system.
- 3. Press 2 to access your mailbox.
- 4. Press 1 to access your personal greeting.
- **5.** Press **2** to change your greeting. You will be prompted to record your greeting.
- 6. Press 1 to listen to your personal greeting.
- 7. When you are satisfied with your greeting, press **3** to accept and activate your greeting. You will hear the message "Your personal greeting has been activated."

#### Listening to Your VoiceMail Messages

If you hear a fast dial tone pulse in the phone's handset, you have new VoiceMail messages. To listen to your VoiceMail messages, follow these steps:

- 1. Dial 123# to connect to the VoiceMail system.
- 2. Press 1 to listen to your messages.
- **3.** Follow the spoken instructions to listen to, save, and/or delete your messages.

#### **Listening to Your Messages on Shore**

You still have access to your VoiceMail messages when you disembark the vessel. Choose one of the following options:

- Use a computer: Go to your voice account web page (see "Accessing Your Voice Account" on page 65). Then click the VoiceMail button.
- Use a regular landline telephone: Dial the number for your main vessel phone line (Line 1), press \*, then enter your PIN (provided during service activation).

## Faxing

You can fax documents via the enhanced voice service. Connect a fax machine to either "Voice Line" jack on the ICM and dial the fax number as you would a voice call (see "Making a Ship-to-Shore Call" on page 54).

NOTE: Faxing requires 70 kbps bandwidth for sending and up to 90 kbps bandwidth for receiving. When fax and voice are used simultaneously, the bandwidth requirement increases to between 100 kbps and 170 kbps.

For extremely reliable faxing, KVH offers the UCH-250 fax server (see "UCH-250 Fax Server" on page 64). The UCH-250 avoids the industrywide problem of dropped or incomplete faxes commonly associated with faxing over Voice over IP (VoIP) connections.

#### **UCH-250 Fax Server**

Faxing over Internet Protocol can be unreliable at times (normally an 80% success rate). Glitches like latency, packet loss, and jitter, common with any VoIP connection, can interrupt the synchronization necessary for fax communications. KVH's optional UCH-250 Fax Server (KVH part no. 19-0520) overcomes these limitations by providing a dedicated fax line with the reliability of a fully managed, store-and-forward system. In addition to installing the fax server, you will need to activate the supplemental fax service. Contact your dealer/distributor for details.

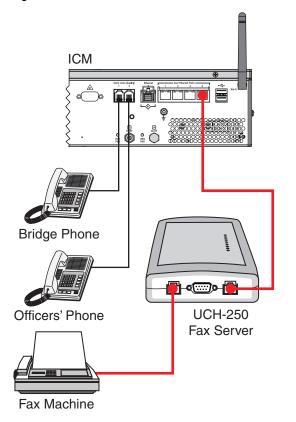

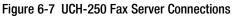

## **Accessing Your Voice Account**

You can manage your account online at KVH's Enhanced VoIP Service Account Center. You can view and configure all of the various calling features available to you, as well as view account information and listen to VoiceMails. To log onto the site, follow these steps:

- 1. Go to http://kvh.myaccountcenter.net.
- **2.** At the login page, enter your Line 1 phone number and PIN, provided during service activation. Then click **Login**.

mini-VSAT Broadband MINI-V **Enhanced VoIP Service** BROADBAND Account Center :: :: Enhanced VoIP Service Account Center Logout My Information Current Usage Your Device ID: 00109911fd18 Phone Line(s): View all phone numbers Period: 14-Jul-2012 to 14-Aug-2012 Line 1 - Phone Number: 14013674517 💌 Calling Plan Usage: Local & National(Unlimited) -- Unlimited Your calling plan is: us unlimited (no canada) You have 0 new VoiceMail messages. For information about using Enhanced VoIP Service visit our Support section. For Billing/Activation questions, please contact 1-866-399-8509. For Tech Support for the TracPhone V7, please contact us at 1-401-847-3327. . ال  $\square$ (€)=????? ſ Manage Features Find Rates Call History VoiceMai Test your Internet connection speed: The speed of your Internet connection determines the voice quality of your calls. Use the free online speed test at www.voipreview.org. Finished with Enhanced VoIP Service Account Center: Please Logout. www.kvh.com Your Account Home Technical Support You've chosen TracPhone for marine satellite communications, now choose TracVision for your onboard entertainment needs. :: Visit www.tracvision.com today.

Figure 6-8 Enhanced VoIP Service Account Center

# 7. Network Configuration

This section explains the various network configuration options for connecting your vessel's computers and other network devices to the TracPhone system. It also provides an overview of the advanced network settings that are available.

## **Contents**

| Selecting a Network Configuration          | 69 |
|--------------------------------------------|----|
| Standard HTS Configuration                 | 72 |
| Static IP HTS Configuration                | 75 |
| Open Access HTS Configuration              | 79 |
| Compatible Configurations for Media Server | 80 |
| Wireless Settings                          | 81 |
| Configuring Computers for DHCP             | 83 |
| LAN Settings                               | 89 |
| Cache Settings                             | 90 |
| Setting Up Data Usage Alerts               | 91 |
| CommBox Settings                           | 92 |
| Reset to Factory Configuration             | 93 |

## **Selecting a Network Configuration**

The ICM includes four Ethernet ports and a built-in wireless access point (WAP) that can be configured in a variety of ways to meet your vessel's needs.

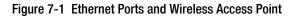

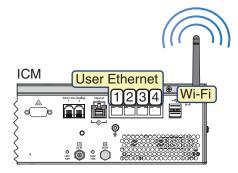

Some of the most common configurations can be set up directly from the TracPhone V7-HTS web interface or the myKVH mini-VSAT Manager:

| Option             | Description                                                                                                    |
|--------------------|----------------------------------------------------------------------------------------------------|
| Standard<br>HTS    | Port 1: Unlimited LAN<br>Ports 2-4, Wi-Fi: High-speed LAN with access<br>control                                                                                                    |
| Static IP<br>HTS   | Port 1: Unlimited LAN<br>Ports 2-3, Wi-Fi: High-speed LAN with access<br>control<br>Port 4: Accessory LAN (reserved for optional<br>service such as Global Static IP, KVH Media Server,<br>external MTA, or Crew Calling)      |
| Open Access<br>HTS | Port 1: Unlimited LAN<br>Ports 2-3, Wi-Fi: High-speed LAN with unrestricted<br>access<br>Port 4: Accessory LAN (reserved for optional<br>service such as Global Static IP, KVH Media Server,<br>external MTA, or Crew Calling) |

If your vessel requires a custom configuration, please contact KVH's Application Engineering Department at appeng@kvh.com. If you need to connect a Media Server for IP-MobileCast service, see "Compatible Configurations for Media Server" on page 80.

#### Important!

The TracPhone V7-HTS system provides two separate data paths for Internet access:

- **High-speed LAN** Fastest speeds: uses Open airtime plan that includes an allotment of data usage; overage charges apply
- **Unlimited LAN** Minimal speeds; uses Fixed-rate airtime plan; subject to bandwidth management control (BMC).

It is important to understand these differences before you select your ICM network configuration. Also keep in mind that these are separate networks that must not be connected to each other.

To select an ICM network configuration, follow these steps:

**1.** At the TracPhone V7-HTS web interface, click the **Settings** tab. Then click **Network Settings**.

NOTE: You can also change the ICM's network configuration at the myKVH mini-VSAT Manager (www.mykvh.com). Go to the ICM > Network Configuration section of the Vessel Details page and select Configure Network.

2. In Network Configuration, click Edit.

**3.** Select an option from the Configuration drop-down menu. Then click **Save**.

| Figure 7-2 | Selecting a | Network | Configuration |
|------------|-------------|---------|---------------|
|------------|-------------|---------|---------------|

| Settings: Network Settings                                                                                                    |
|----------------------------------------------------------------------------------------------------|
| Last configured from: Vessel ICM                                                                                                    |
| Network Configuration                                                                                                    |
| Configuration: STANDARD_HTS                                                                                                    |
| The ethernet ports                                                                                                    |
| ETH 1 ETH 2 ETH 3 ETH 4 WIFI                                                                                                    |
| ê     ê     ê       Unlimited LAN     High-speed LAN                                                                                                    |
| STANDARD_HTS<br>Default HTS configuration. Port 1 provides unlimited Internet access with no<br>user logins or controls. Ports 2-4 and Wi-Fi require a user login and provide<br>high-speed Internet access (configure users and allocations at the myKVH<br>mini-VSAT Manager). Wi-Fi is disabled by default. |
| Cancel Save                                                                                                    |

- 4. At the confirmation message, click **Save**.
- 5. Follow the additional steps for your chosen configuration:

"Standard HTS Configuration" on page 72

"Static IP HTS Configuration" on page 75

"Open Access HTS Configuration" on page 79

NOTE: Whenever you change the ICM's network configuration, its built-in wireless access point (WAP) reverts to Off, its default setting.

## **Standard HTS Configuration**

In a Standard HTS configuration, Ethernet port 1 provides unlimited Internet access with no user logins or controls. Ports 2 through 4 and the built-in WAP require a user login and provide high-speed access. This is the default configuration.

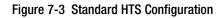

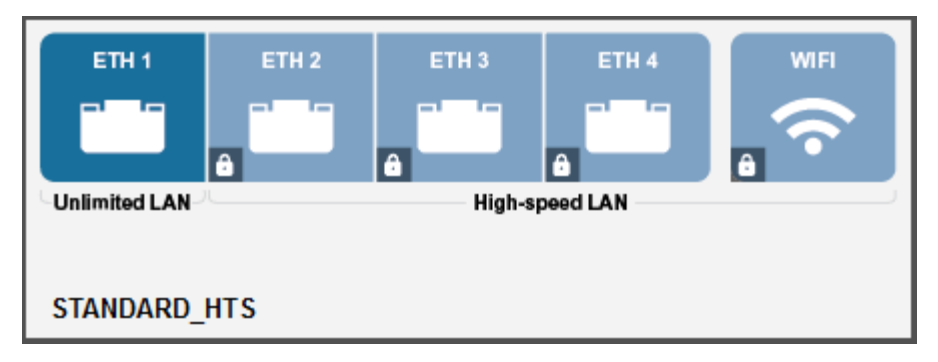

To set up the network in a standard HTS configuration, follow these steps:

- To enable the ICM's built-in wireless access point (WAP) for Wi-Fi access, follow the steps in "Wireless Settings" on page 81.
- 2. Connect your computers and/or other network devices to the ICM. Make sure you connect to the port(s) that correspond to the desired Internet connection path(s): Unlimited or High-speed. For example, you might wish to add an external WAP (or Wi-Fi router configured for bridge mode) to supplement Wi-Fi access. *Use straight-through 100 Mbps fast Ethernet UTP CAT5 cables (or better) with RJ45 connectors.*

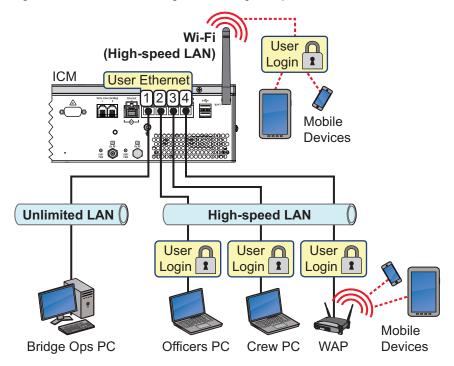

#### Figure 7-4 Standard HTS Configuration Wiring Example

- **3.** Make sure all computers are configured for DHCP addressing (see "Configuring Computers for DHCP" on page 83). Devices connected to the ICM (via Ethernet cables or Wi-Fi) will receive IP addresses from the ICM via DHCP. The ICM serves as a router.
- 4. Set up user names and passwords and allocate data for each High-speed LAN user at the mini-VSAT Manager (www.mykvh.com). Go to the Terminal > Data Plan section of the Vessel Details page and select Crew Data Allocation.

#### Figure 7-5 myKVH Crew Data Allocation: Users (Example)

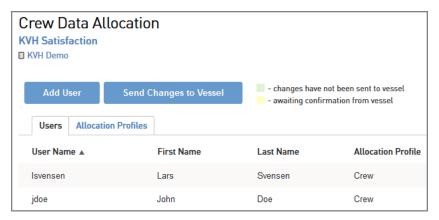

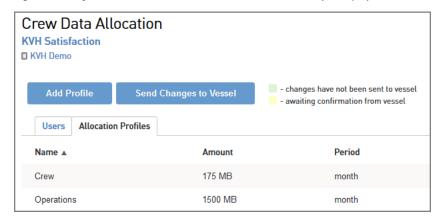

Figure 7-6 myKVH Crew Data Allocation: Allocation Profiles (Example)

NOTE: By default, the High-speed LAN has a gateway of 192.168.6.1 and assigns IP addresses in the 192.168.6.50-150 range. If this configuration conflicts with an existing onboard network, you may change the settings at the TracPhone V7-HTS web interface (go to Settings > Network Settings). See "LAN Settings" on page 89 for details. The Unlimited LAN (gateway 192.168.5.1) cannot be changed at the web interface. If it conflicts with an existing network, please contact KVH Technical Support for assistance.

# **Static IP HTS Configuration**

In a Static IP HTS configuration, Ethernet port 1 provides unlimited Internet access with no user logins or controls. Ports 2 and 3 and the built-in WAP require a user login and provide high-speed Internet access. Port 4 is reserved for an optional KVH service, such as Global Static IP.

## Important!

You should only assign a static IP address to a secure device, such as a firewall router.

A static IP connection is commonly used by commercial vessels to enable remote monitoring and IT management from shore, and to allow a vessel's crew to access their company's secure VPN (virtual private network).

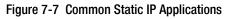

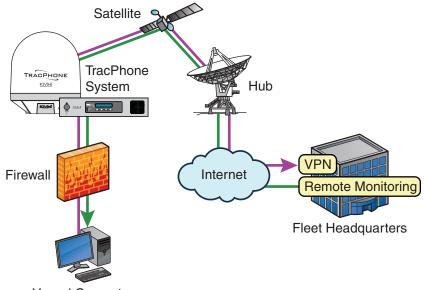

Vessel Computer

To set up the network in a static IP configuration, follow these steps:

- **1.** Make sure the system is activated for mini-VSAT Broadband service.
- 2. Turn on the TracPhone system and make sure it is "Online." The system must remain online to allow KVH to set up your system over the satellite link.

**3.** Fill out the online form at www.kvh.com/staticip. Be sure to read all of the details on this form. An additional monthly fee for static IP service will apply.

## Important!

Only the "User Ethernet 4" port on the ICM can be used to connect static IP devices, as this port bypasses the ICM's local subnet to connect directly to the built-in modem.

**4.** Connect your network device or computer to the "User Ethernet 4" port on the rear panel of the ICM. *Use a straight-through CAT5 (or better) Ethernet cable with RJ45 connectors.* 

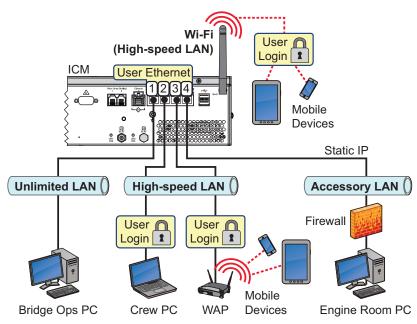

Figure 7-8 Static IP HTS Configuration Wiring Example

5. At the TracPhone V7-HTS web interface or myKVH mini-VSAT Manager, select the **Static IP HTS** network configuration. Refer to "Selecting a Network Configuration" on page 69 for details.

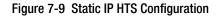

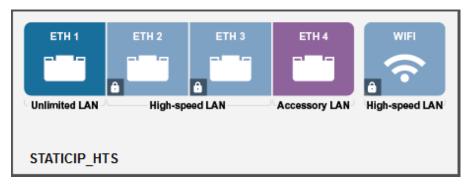

6. When you receive an email from KVH confirming that your static IP address has been set up, configure the TCP/IP properties of your network device or computer with the static IP data provided in the email. For details on accessing your computer's TCP/IP properties, refer to "Configuring Computers for DHCP" on page 83.

#### Figure 7-10 Static IP HTS Data

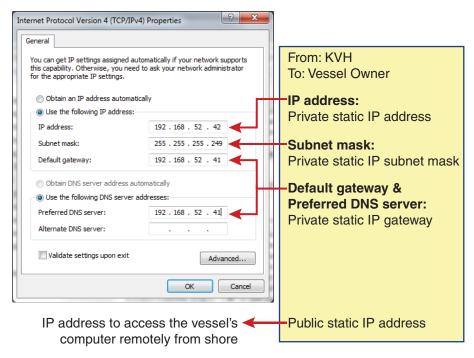

7. Connect all other (non-static IP) computers and/or network devices to "User Ethernet" ports 1-3 on the rear panel of the ICM. Make sure you connect to the port(s) that correspond to the desired Internet connection path(s): Unlimited or High-speed. For example, you might wish to add an external WAP (or Wi-Fi router configured for bridge mode) to supplement Wi-Fi access. Use straight-through 100 Mbps fast Ethernet UTP CAT5 cables (or better) with RJ45 connectors.

- To enable the ICM's built-in wireless access point (WAP) for Wi-Fi access, follow the steps in "Wireless Settings" on page 81.
- **9.** Make sure all non-static IP computers are configured for DHCP addressing (see "Configuring Computers for DHCP" on page 83). Devices connected to "User Ethernet" ports 1-3 and Wi-Fi will receive IP addresses from the ICM via DHCP. The ICM serves as a router.
- 10. Set up user names and passwords and allocate data for each High-speed LAN user at the mini-VSAT Manager (www.mykvh.com). Go to the Terminal > Data Plan section of the Vessel Details page and select Crew Data Allocation.

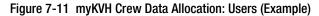

| Crew Data Alloca<br>KVH Satisfaction<br>KVH Demo | tion                  |           |                                               |
|--------------------------------------------------|-----------------------|-----------|-----------------------------------------------|
| Add User Se                                      | end Changes to Vessel |           | not been sent to vessel<br>mation from vessel |
| Users Allocation Prof                            | files                 |           |                                               |
| User Name 🛦                                      | First Name            | Last Name | Allocation Profile                            |
| Isvensen                                         | Lars                  | Svensen   | Crew                                          |
| jdoe                                             | John                  | Doe       | Crew                                          |

Figure 7-12 myKVH Crew Data Allocation: Allocation Profiles (Example)

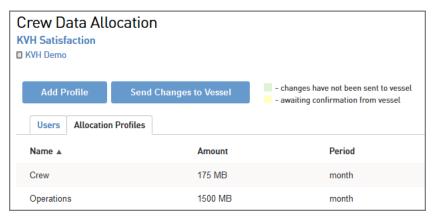

NOTE: By default, the High-speed LAN has a gateway of 192.168.6.1 and assigns IP addresses in the 192.168.6.50-150 range. If this configuration conflicts with an existing onboard network, you may change the settings at the TracPhone V7-HTS web interface (go to Settings > Network Settings). See "LAN Settings" on page 89 for details. The Unlimited LAN (gateway 192.168.5.1) cannot be changed at the web interface. If it conflicts with an existing network, please contact KVH Technical Support for assistance.

# **Open Access HTS Configuration**

In an Open Access HTS configuration, Ethernet port 1 provides unlimited Internet access, and Ports 2 and 3 and the built-in WAP provide high-speed Internet access, with no user logins or controls. Port 4 is reserved for an optional KVH service such as Global Static IP.

This configuration is identical to the Static IP HTS configuration, but without access control.

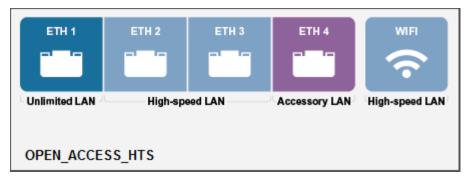

Figure 7-13 Open Access HTS Configuration

Figure 7-14 Open Access HTS Configuration Wiring Example

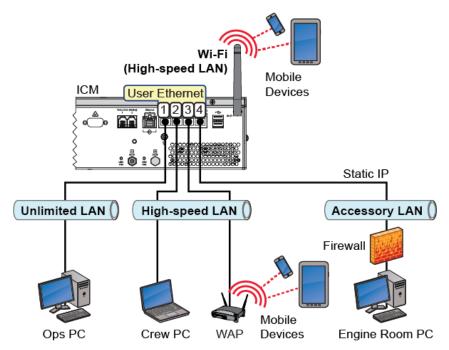

For details on setting up the Unlimited LAN and High-speed LAN, refer to "Standard HTS Configuration" on page 72, except disregard setting up user names/passwords and data allocations.

For details on setting up a Static IP address, refer to "Static IP HTS Configuration" on page 75.

# **Compatible Configurations for Media Server**

If you wish to connect a Media Server to the TracPhone system to deliver IP-MobileCast service to your vessel, you need to set the ICM to one of the following network configurations:

- Static IP HTS
- Open Access HTS

The Media Server requires a connection to the ICM's Accessory LAN (port 4), in addition to a vessel network (Unlimited LAN, High-speed LAN, or a separate IP-MobileCast LAN). Refer to the Media Server Installation Guide for complete details about installing and configuring the Media Server.

NOTE: See "IP-MobileCast Features" on page 106 for details about the Media Server and IP-MobileCast service.

# **Wireless Settings**

With Wi-Fi enabled, vessel devices can connect to the ICM via its builtin wireless access point (WAP) and receive IP addresses from the ICM via DHCP.

# Important!

The range of the ICM's WAP will depend on the layout and structure of the vessel. For example, wireless signals degrade when passing through bulkheads and near metal masses. If the system is installed on a steel vessel, you might need a special WAP and the services of a technician with advanced networking expertise.

#### Figure 7-15 Wireless DHCP (Example)

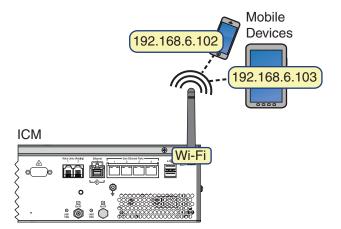

NOTE: If the optional CommBox software is enabled, the Network Settings page of the ICM/myKVH mini-VSAT Manager will not contain any configurable fields.

To enable and configure the ICM's Wi-Fi connection, follow these steps:

**1.** At the TracPhone V7-HTS web interface, click the **Settings** tab. Then click **Network Settings**.

NOTE: You can also change the ICM's Wi-Fi settings at the myKVH mini-VSAT Manager (*www.mykvh.com*). Go to the ICM > Network Configuration section of the Vessel Details page and select Wi-Fi Settings.

- 2. In Wireless Settings, click Edit.
- **3.** If the Login window appears, log in with the Administrator password.

4. Set the following wireless options:

State: Select On.

SSID: Enter a unique name for the vessel network.

Protocol: Select either 802.11b or 802.11g.

Security: Select either security type – WPA2 or WEP (128-bit).

**Password/Passphrase:** If you selected WPA2, enter a password (between 8-20 characters). If you selected WEP, enter a passphrase (must be 13 characters).

**Channel:** Keep the default, or select any channel for wireless communications.

### Important!

Failure to apply security settings will make your vessel's wireless network vulnerable to outside intrusion.

#### Figure 7-16 Wireless Settings

| Wi-Fi Settings |                                       |  |  |  |  |
|----------------|---------------------------------------|--|--|--|--|
| State:         | On Off (default)                      |  |  |  |  |
| SSID:          | MyVesselNetwork (Up to 32 characters) |  |  |  |  |
| IP Address:    | 192 . 168 . 6 . 1                     |  |  |  |  |
| Protocol:      | 802.11b ~                             |  |  |  |  |
| Security:      | WPA2 ~                                |  |  |  |  |
| Password:      | (between 8 to 20 characters)          |  |  |  |  |
| Channel:       | 7 ~                                   |  |  |  |  |
|                | Cancel Save                           |  |  |  |  |

- 5. Click Save.
- 6. At the confirmation message, click **Save**.
- 7. Make sure your computers are equipped with a wireless network interface card and configured for DHCP addressing (see "Configuring Computers for DHCP" on page 83).

# **Configuring Computers for DHCP**

To configure your computers for DHCP, allowing them to receive IP addresses from the ICM, follow the steps for your operating system:

- "Windows 10 DHCP Settings"
- "Windows 8 DHCP Settings" on page 84
- "Windows 7 or Windows Vista DHCP Settings" on page 85
- "Windows XP DHCP Settings" on page 86
- "Mac OS X DHCP Settings" on page 88

## Windows 10 DHCP Settings

To configure a Windows 10 computer for DHCP addressing, follow these steps:

- Open the Network and Sharing Center. The easiest way to get there is to simply type the name in the search box on the taskbar. You can also navigate to it from the Start menu: Settings > Network & Internet > Ethernet > Network and Sharing Center.
- **2.** In Network and Sharing Center, click the **Ethernet** link for the Ethernet connection you are using for mini-VSAT Broadband.
- **3.** In the Ethernet Status dialog box, click **Properties**. *If this screen doesn't appear, just skip to Step 4.*
- **4.** In the Ethernet Properties dialog box, on the **Networking** tab, select **Internet Protocol Version 4**, and then click **Properties**.
- 5. In the Internet Protocol Properties dialog box, select **Obtain an IP address automatically** and **Obtain DNS server address automatically**. Then click **OK**.

| Internet Protocol Version 4 (TCP/IPv4) Properties                                                                                                    | × |
|----------------------------------------------------------------------------------------------------|---|
| General Alternate Configuration                                                                                                    |   |
| You can get IP settings assigned automatically if your network supports this capability. Otherwise, you need to ask your network administrator for the appropriate IP settings. |   |
| Obtain an IP address automatically                                                                                                    |   |
| O Use the following IP address:                                                                                                    |   |
| IP address:                                                                                                    |   |
| Subnet mask:                                                                                                    |   |
| Default gateway:                                                                                                    |   |
| Obtain DNS server address automatically                                                                                                    |   |
| O Use the following DNS server addresses:                                                                                                    |   |
| Preferred DNS server:                                                                                                    |   |
| Alternate DNS server:                                                                                                    |   |
| Validate settings upon exit                                                                                                    |   |
| OK Cance                                                                                                    |   |

#### Figure 7-17 Windows 10- Internet Protocol Properties

6. In the Ethernet Properties dialog box, click **Close**.

## **Windows 8 DHCP Settings**

To configure a Windows 8 computer for DHCP addressing, follow these steps:

- **1.** In Control Panel, double-click **Network and Sharing Center**. *To open the Control Panel, go to the desktop, select Settings from the Charms bar, then select Control Panel.*
- 2. In Network and Sharing Center, double-click the **Ethernet** link for the Ethernet connection you are using for mini-VSAT Broadband.
- **3.** In the Ethernet Status dialog box, click **Properties**. *If this screen doesn't appear, just skip to Step 4.*
- **4.** In the Ethernet Properties dialog box, on the **Networking** tab, select **Internet Protocol Version 4**, and then click **Properties**.

5. In the Internet Protocol Properties dialog box, select **Obtain an IP address automatically** and **Obtain DNS server address automatically**. Then click **OK**.

Figure 7-18 Windows 8 - Internet Protocol Properties

| Internet Protocol Version 4 (TCP/IPv4) Properties                                                                                                    |           |  |  |  |  |  |
|----------------------------------------------------------------------------------------------------|-----------|--|--|--|--|--|
| General Alternate Configuration                                                                                                    |           |  |  |  |  |  |
| You can get IP settings assigned automatically if your network supports<br>this capability. Otherwise, you need to ask your network administrator<br>for the appropriate IP settings. |           |  |  |  |  |  |
| Obtain an IP address automatically                                                                                                    |           |  |  |  |  |  |
| Use the following IP address:                                                                                                    |           |  |  |  |  |  |
| IP address:                                                                                                    |           |  |  |  |  |  |
| Subnet mask:                                                                                                    |           |  |  |  |  |  |
| Default gateway:                                                                                                    |           |  |  |  |  |  |
| <ul> <li>Obtain DNS server address automatically</li> </ul>                                                                                                    |           |  |  |  |  |  |
| O Use the following DNS server addresses:                                                                                                    |           |  |  |  |  |  |
| Preferred DNS server:                                                                                                    |           |  |  |  |  |  |
| Alternate DNS server:                                                                                                    |           |  |  |  |  |  |
| Validate settings upon exit                                                                                                    | Advanced  |  |  |  |  |  |
| [                                                                                                    | OK Cancel |  |  |  |  |  |

6. In the Ethernet Properties dialog box, click **Close**. Then click **Close** in the Ethernet Status dialog box.

### Windows 7 or Windows Vista DHCP Settings

To configure a Windows 7 or Windows Vista computer for DHCP addressing, follow these steps:

- 1. In Control Panel, double-click **Network and Sharing Center**. (You might need to click **Network and Internet** first.) *You can find the Control Panel either through the Start menu or "My Computer."*
- In Network and Sharing Center, double-click the Local Area Connection (Windows 7) or View Status (Windows Vista) for the Ethernet connection you are using for mini-VSAT Broadband.

- **3.** In the Local Area Connection Status dialog box, click **Properties**. *If this screen doesn't appear, just skip to Step 4.*
- 4. In the Local Area Connection Properties dialog box, click the **Networking** tab, select **Internet Protocol Version 4**, and then click **Properties**.
- 5. In the Internet Protocol Properties dialog box, select **Obtain an IP address automatically** and **Obtain DNS server address automatically**. Then click **OK**.

Figure 7-19 Windows 7/Windows Vista - Internet Protocol Properties

| eneral  | Alternate Cor                                        | figuration   |          |           |   |     |        |  |
|---------|------------------------------------------------------|--------------|----------|-----------|---|-----|--------|--|
| his cap | get IP setting:<br>ability. Otherw<br>appropriate IP | ise, you ne  |          |           |   |     |        |  |
| () Ob   | tain an IP add                                       | ress autom   | atically | 4         |   |     |        |  |
| O Us    | e the following                                      | IP address   |          |           |   |     |        |  |
| IP ac   | ldress:                                              |              |          |           |   |     |        |  |
| Subn    | et mask:                                             |              |          |           |   |     |        |  |
| Defa    | ult gateway:                                         |              |          |           |   |     |        |  |
| () Ob   | tain DNS serve                                       | er address a | automa   | tically ┥ | ( |     |        |  |
| - Us    | e the following                                      | DNS serve    | r addre  | sses:     | • |     |        |  |
| Prefe   | erred DNS serv                                       | er:          |          |           |   |     |        |  |
| Alter   | nate DNS serve                                       | er:          |          |           |   |     |        |  |
| V       | alidate settings                                     | upon exit    |          |           |   | Adv | anced. |  |

6. In the Local Area Connection Properties dialog box, click OK.

#### Windows XP DHCP Settings

To configure a Windows XP computer for DHCP addressing, follow these steps:

**1.** In Control Panel, double-click **Network Connections**. *You can find the Control Panel either through the Start menu or "My Computer."* 

- 2. In Network Connections, double-click the Local Area Connection for the Ethernet connection you are using for mini-VSAT Broadband.
- **3.** In the Local Area Connection Status dialog box, click the **General** tab. Then click **Properties**. *If this screen doesn't appear, simply skip to Step 4.*
- 4. In the Local Area Connection Properties dialog box, click the General tab, select Internet Protocol (TCP/IP), and then click Properties.
- In the Internet Protocol (TCP/IP) Properties dialog box, click the General tab. Then select Obtain an IP address automatically and Obtain DNS server address automatically. Then click OK.

Figure 7-20 Windows XP - Internet Protocol (TCP/IP) Properties

| Internet Protocol (TCP/IP) Properties                                                                                                    |
|----------------------------------------------------------------------------------------------------|
| General Alternate Configuration                                                                                                    |
| You can get IP settings assigned automatically if your network supports this capability. Otherwise, you need to ask your network administrator for the appropriate IP settings. |
| Obtain an IP address automatically                                                                                                    |
| Use the following IP address:                                                                                                    |
| IP address:                                                                                                    |
| Subnet mask:                                                                                                    |
| Default gateway:                                                                                                    |
| Obtain DNS server address automatically                                                                                                    |
| Use the following DNS server addresses:                                                                                                    |
| Preferred DNS server:                                                                                                    |
| Alternate DNS server:                                                                                                    |
|                                                                                                    |
| Advanced                                                                                                    |
| OK Cancel                                                                                                    |

- 6. In the Local Area Connection Properties dialog box, click OK.
- 7. Restart your computer.

# **Mac OS X DHCP Settings**

To configure a Mac OS X computer for DHCP addressing, follow these steps:

- 1. In System Preferences, click Network.
- **2.** In the Network dialog box, select **Ethernet** then set the following:
  - Location: Automatic
  - Configure IPv4: Using DHCP

#### Figure 7-21 Mac OS X - Network

| 000                                           |                 | Network         | (                                                                             |
|-----------------------------------------------|-----------------|-----------------|-------------------------------------------------------------------------------|
| Show All                                      |                 |                 | ٩                                                                             |
| Ethernet                                      | Location:       | Automatic       | :                                                                             |
| Connected<br>Internal Modem<br>Not Configured |                 | Status:         | Connected<br>Ethernet is currently active and has the IP<br>address 10.0.0.7. |
| FireWire<br>Not Connected                     | 2<br>2          | Configure IPv4: | Using DHCP 🗘                                                                  |
| ● AirPort                                     | <b></b>         | IP Address:     | 0.0.0.0                                                                       |
| VPN (PPTP)                                    |                 | Subnet Mask:    | 255.255.255.0                                                                 |
| Not Configured                                | <u></u>         |                 | 10.0.0.1                                                                      |
|                                               |                 | DNS Server:     | 10.0.0.1                                                                      |
|                                               |                 | Search Domains: |                                                                               |
| + - \$-                                       |                 |                 | Advanced) (?)                                                                 |
| Click the lock to                             | prevent further | r changes.      | Assist me Revert Apply                                                        |

- 3. Click Apply.
- 4. Restart the computer.

# **LAN Settings**

By default, the High-speed LAN has a gateway of 192.168.6.1 and assigns IP addresses in the 192.168.6.50-150 range. If this configuration conflicts with an existing onboard network, you may change the settings at the TracPhone V7-HTS web interface (see below). The Unlimited LAN (gateway 192.168.5.1) cannot be changed; if it conflicts with an existing network, please contact KVH Technical Support.

## Important!

The default LAN settings work well for most installations. Do not change these settings unless absolutely necessary.

NOTE: If the optional CommBox software is enabled, the Network Settings page of the ICM will not contain any configurable fields.

To change the ICM's High-speed LAN settings, follow these steps:

- **1.** At the TracPhone V7-HTS web interface, click the **Settings** tab. Then click **Network Settings**.
- 2. In LAN Settings, click Edit.
- **3.** If the Login window appears, log in with the Administrator password.
- **4.** Modify the IP Address, Subnet Mask, and DHCP Mode settings as necessary.
- 5. Click Save.
- 6. At the confirmation message, click **Save**.

#### Figure 7-22 LAN Settings

| LAN Settings      |                                                                                                    |
|-------------------|----------------------------------------------------------------------------------------------------|
| IP Address:       | 192       .       168       .       6       .       1         Note: 192.168.0.1 is reserved for system use.         Be sure to assign a different IP address. |
| Subnet Mask:      | 255 . 255 . 255 . 0                                                                                                    |
| DHCP Mode:        | <ul> <li>Enabled (default)</li> <li>Disabled</li> <li>DHCP Start: 192 . 168 . 6 . 50</li> <li>DHCP End: 192 . 168 . 6 . 150</li> </ul>                        |
| Reset to Defaults | Cancel Save                                                                                                    |

# **Cache Settings**

By default, the local web cache is enabled on the ICM. This feature allows the ICM to temporarily store the content of web pages you visit, so they will load faster on subsequent visits. The local web cache should stay enabled to ensure the best possible web browsing experience. However, it can be disabled if necessary.

## Important!

Do not change the cache settings unless absolutely necessary.

NOTE: If the optional CommBox software is enabled, the Network Settings page of the ICM will not contain any configurable fields.

To disable the local web cache on the ICM, follow these steps:

- **1.** At the TracPhone V7-HTS web interface, click the **Settings** tab. Then click **Network Settings**.
- 2. In Cache Settings, click Edit.
- **3.** If the Login window appears, log in with the Administrator password.
- 4. Select Disabled.
- 5. Click Save.
- 6. At the confirmation message, click Save.

Figure 7-23 Cache Settings

| Cache Settings   |                   |             |
|------------------|-------------------|-------------|
| Local Web Cache: | Enabled (default) | O Disabled  |
|                  |                   | Cancel Save |

# **Setting Up Data Usage Alerts**

You can set up automatic email and/or SMS text message alerts to notify you (and others of your choosing) when your vessel's data usage reaches certain thresholds, and prevent surprises on your airtime bill. At your option, alerts can be sent when the vessel has consumed a certain percentage of its monthly allowance and/or when usage exceeds that monthly allowance by a certain amount of your choosing.

To set up alerts, log into the myKVH web portal (www.mykvh.com), select the mini-VSAT Manager, go to the Terminal > Data Plan section of the Vessel Details page, and select **Manage Alerts**.

| Manage Alerts                                                                                                    |                                                                                    |  |  |  |
|----------------------------------------------------------------------------------------------------|------------------------------------------------------------------------------------|--|--|--|
| Allowance Alerts                                                                                                    | Overage Alerts                                                                     |  |  |  |
| Send alerts when usage <i>reaches</i> the following thresholds of Monthly Allowance:                                                                                                   | Send alerts when usage goes over the Monthly<br>Allowance by the following amount: |  |  |  |
| ✓ 50% ✓ 80% ✓ 100% ✓ 200% □ 300%                                                                                                    | Every 500 V GB MB                                                                  |  |  |  |
| Who To Notify                                                                                                    |                                                                                    |  |  |  |
| Email                                                                                                    | Text / SMS                                                                         |  |  |  |
| Email Address                                                                                                    | Phone number                                                                       |  |  |  |
| Add                                                                                                    | ▲ +1 201-555-5555 Add                                                              |  |  |  |
| master_satisfaction@kvh.com ×                                                                                                    | +1 401-555-1212 ×<br>+1 401-555-0000 ×                                             |  |  |  |
| Save Alerts or Cancel<br>Email and SMS notifications are provided as a courtesy only to assist you i<br>notification, you will remain responsible for all airtime charges, even if suc |                                                                                    |  |  |  |

Figure 7-24 Managing Alerts at myKVH (Example)

# **CommBox Settings**

If the optional CommBox software is enabled, the ICM's network settings are configured by KVH over the air. The Network Settings page of the ICM and myKVH will not contain any configurable fields.

*NOTE: See "CommBox Features" on page 104 for details on enabling the CommBox software.* 

For complete details about the CommBox software, refer to the CommBox manual. To view the CommBox manual, follow these steps:

**1.** At the TracPhone V7-HTS web interface, click the **CommBox** tab.

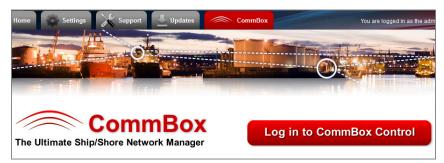

Figure 7-25 CommBox Tab

#### 2. Click Log in to CommBox Control.

**3.** Log into the CommBox web page with your CommBox user name and password.

NOTE: The CommBox user name and password differs from the ICM's Administrator password.

4. At the CommBox web page, click the Help tab.

#### Figure 7-26 CommBox Help Tab

|                  | Dashboard Transfer log Help                     |
|------------------|-------------------------------------------------|
|                  | Connect                                         |
| <u>Dashboard</u> | Connecting with eth7:VSAT.<br>Timeout in 10 sec |
| Webmail          | Start transfer Disconnect                       |
| <u>Support</u>   |                                                 |

# **Reset to Factory Configuration**

If the system's network becomes corrupted such that you can no longer access the TracPhone V7-HTS web interface, and KVH Technical Support is unable to access the system remotely, you can reset the system to its original factory settings.

## Important!

Perform a factory reset only if directed by KVH Technical Support. This function should only be used as a last resort when all other options fail.

The following settings are included in the reset:

- Reverts to Standard HTS network configuration
- Deletes any custom CommBox configurations
- Clears any configured no-transmit zones
- Sets the ICM's LCD brightness to High

To reset the system to its factory settings, follow these steps:

- **1.** At the ICM's front panel, press **MENUS** until the display shows "DIAGNOSTIC TOOLS."
- 2. Press ACCEPT.
- 3. At "KVH SUPPORT IP," press NEXT.
- 4. At "CALIBRATE GYROS," press NEXT.
- 5. At "FACTORY RESET," press ACCEPT.
- 6. At "PROCEED WITH RESET?," press ACCEPT.

The system reverts to its original factory settings. Do not power off the system while this reset is in progress.

Figure 7-27 Factory Reset

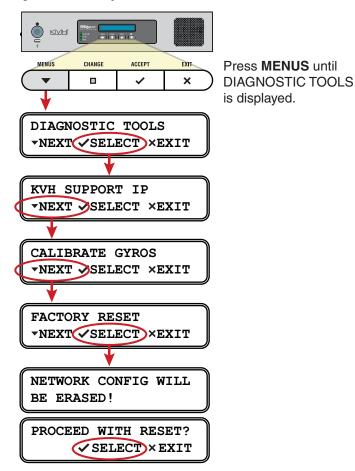

# 8. Data Connections

This section explains how to connect to the Internet via the mini-VSAT Broadband service. It also provides a number of suggestions for minimizing the amount of data that's transferred over the network, and provides an overview of the CommBox and IP-MobileCast options.

# **Contents**

| Internet Access Overview       | 97  |
|--------------------------------|-----|
| Tips for Minimizing Data Usage | 99  |
| CommBox Features               | 104 |
| IP-MobileCast Features         | 106 |

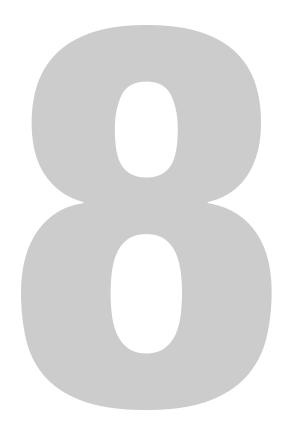

# **Internet Access Overview**

While the TracPhone system is online with the mini-VSAT Broadband service, you can perform all of the same Internet tasks you perform at home:

- Email
- Web browsing
- Weather and chart updates
- Instant messages
- Corporate network access (VPN)
- Data transfers

## Important!

High-bandwidth applications, such as peer-to-peer file sharing, web cameras, streaming media, and high-speed gaming, are not supported by fixed rate plans. For details, be sure to read all of the service terms and conditions in the End User Agreement, which can be found at www.kvh.com/mvbcustomercenter.

## **Connecting to the Internet**

To connect to the Internet, follow these steps:

- 1. Make sure the TracPhone system is online.
- **2.** Open a web browser window on any device connected to the vessel's network.
- **3.** If a login screen appears, log in with your username and password. Then set the slider to the desired duration of your session and click **Start Internet Connection**. When you are done using the Internet, click **Disconnect & Log Out**.

Figure 8-1 User Login (Crew Configuration Only)

| lello, Brian                                                        |                     |
|---------------------------------------------------------------------|---------------------|
| et the number of minu<br>nline for this session:<br>ax. 120 minutes | tes you plan to be  |
| 30                                                                  |                     |
|                                                                     |                     |
| Start Internet                                                      | Connection          |
| Start Internet<br>Account Summary                                   | Connection          |
|                                                                     | Connection<br>–     |
|                                                                     | Connection<br>Crew1 |
| Account Summary                                                     | e                   |
| Account Summary<br>Allocation Profile:                              | Crew1               |

NOTE: For details on configuring users, see "Standard HTS Configuration" on page 72.

4. If you're unable to connect with a computer, make sure it is configured for DHCP addressing. Refer to "Configuring Computers for DHCP" on page 83.

# **Tips for Minimizing Data Usage**

The configurations of operating systems, web browsers, and applications generally assume the unlimited, always-on broadband connection that is a reality on land. As such, they will often try to connect to the Internet on their own to download updates and transfer files. They will also operate without any regard to the amount of traffic they generate to perform routine tasks.

While high data usage is not much of a concern with a broadband connection on shore, avoiding excessive data usage is worthwhile when using the mini-VSAT Broadband service at sea, especially if you are charged by the megabyte.

Consider the guidelines in this section to eliminate unnecessary background Internet activity and minimize the amount of data you consume. Adopting these guidelines will help ensure you use the service in the most efficient and cost-effective manner.

## Important!

You are responsible for **all** data transferred to/from your network devices, including inadvertent downloads by applications running in the background.

NOTE: At the myKVH web portal, you can set up email and/or SMS text alerts to notify you when your vessel's data usage reaches certain thresholds. See "Setting Up Data Usage Alerts" on page 91 for details.

## **Preventing Automatic Updates**

The default configuration of many applications allow them to download updates from the Internet automatically, without any user interaction. KVH recommends that, while the device is being used at sea, you set up these applications either to not check for updates or to notify you before downloading them. These applications include:

- Anti-virus software
- Spyware protection software
- Web browser
- Mobile apps
- Adobe Acrobat<sup>®</sup> Reader
- Apple iTunes<sup>®</sup>
- Windows Update or Mac Software Update

NOTE: Android devices offer a "Restrict Background Data" setting, which will prevent background updates from all installed apps.

Any malicious applications hidden on your device may also use your Internet connection without your knowledge. Therefore, prior to using your device onboard the vessel, run a full system scan with an up-todate anti-virus and spyware detection/removal utility.

#### **Disabling Automatic File Backup and Synchronization**

The default configuration of many cloud-based file sharing and syncing tools allow them to upload files (including photos, videos, and other media) and synchronize mobile devices without any user interaction. KVH recommends that, like preventing automatic updates, you set up these services for manual backup and synchronization only. These cloud storage services include:

- Apple iCloud<sup>®</sup>
- Google Drive<sup>TM</sup>
- Microsoft SkyDrive<sup>®</sup>
- Dropbox<sup>TM</sup>
- Box

## **Firewall Protection**

A firewall can prevent most applications from accessing the Internet without your knowledge, as well as protect your devices from outside intrusion. KVH recommends that you enable the firewall on your router or individual network devices.

## Web Browser Settings

All popular web browsers, such as Internet Explorer, Mozilla Firefox, Google Chrome, and Apple Safari, offer various tools that allow you to minimize the amount of data they consume. Consider these options:

#### **Limit Multimedia Downloads**

Set up your browser to disable multimedia content embedded in websites from playing automatically.

#### **Enable Pop-Up Blocker**

Many consumer websites overlay small pop-up windows over the main page to launch ads. Turn on your web browser's pop-up blocker to prevent these from running and consuming data. Your web browser might also offer tools to block websites or types of content that you specify, or allow access to only certain websites that you trust.

#### **Maximize Caching of Web Pages**

By default, web browsers automatically refresh the content they have stored in their cache. If the browser finds a new version of a website is available, it will delete the version it has stored locally and download the new one. KVH recommends you set up your browser to download new versions of web pages only when you visit them, and also increase the size of the cache to the maximum level permitted for your browser.

#### **Disable Preloading of Web Pages**

The mobile version of Google Chrome (the default browser on Android devices) speeds up web browsing by preloading the destination web pages of links shown on the currently viewed page. This feature consumes an enormous amount of data and should be disabled.

#### **Avoid Multiple Browsing Tabs**

KVH recommends that you browse the web using a single open browser tab. Any tabs left open in the background may continue to consume data.

## **Data-Intensive Applications**

The following applications can consume a great deal of data whenever they are active or running in the background:

- Skype (uses 40 MB per month just to maintain your status, in addition to the data used for actual calls and chats)
- RSS feeds and widgets presenting real-time information (*e.g., news, weather, stocks ticker, sports scores, etc.*)
- Social media (*e.g.*, *YouTube and Facebook*)
- Peer-to-peer (P2P) file sharing (e.g., BitTorrent, Gnutella, etc.)

If you are charged by the megabyte on a metered rate plan, use caution when running these types of applications to help prevent unpleasant surprises on your airtime bill.

#### Important!

Some high-bandwidth applications, such as peer-to-peer file sharing, web cameras, streaming media, and high-speed gaming, are not supported by fixed rate plans. For details, be sure to read all of the service terms and conditions in the End User Agreement, which can be found at www.kvh.com/mvbcustomercenter.

#### **Mobile Websites**

Many organizations now offer alternative versions of their websites optimized for mobile devices. Although designed for smartphone users on a cellular connection, you can access these mobile websites on a desktop or laptop as well. KVH recommends you visit mobile websites instead of full sites whenever possible to minimize the amount of data used.

To view the mobile version of a website, simply replace the "www" in the address with an "m". For example, to view the mobile version of CNN's website, you would enter "m.cnn.com" in your web browser.

## **Disabling Wi-Fi Access on Mobile Devices**

If you don't intend to use your mobile device to access the Internet over the mini-VSAT Broadband service, disable the mobile device's automatic Wi-Fi connection to the ICM's wireless network.

## **Email Best Practices**

There are several ways to reduce the amount of data your email application uses. Consider the following email best practices:

- Use an IMAP (Interactive Mail Access Protocol) server instead of traditional POP3 (Post Office Protocol 3).
- Disable automatic sending/receiving of new mail.
- Send messages in plain text rather than HTML format.
- Compress all attachments.
- Disable automatic signatures and read receipts.

# **CommBox Features**

The optional CommBox software extends the network capabilities of the ICM to improve crew morale, streamline operations, improve efficiency, and reduce costs. Two options are available:

- **CommBox Standard Bundle** (KVH part no. 35-0010): Provides least cost routing, onboard firewall, web caching, web image compression, ad removal, and URL and content filtering
- **CommBox Enterprise Bundle** (KVH part no. 35-0011): Provides everything included in the Standard bundle, plus automated file transfers, differential synchronization, mail relay server, web mail client, anti-spam and anti-virus filters, roaming crew accounts, and prepaid Internet and email services

NOTE: The CommBox Enterprise Bundle requires integration with a CommBox hub.

## **Purchasing a CommBox Bundle**

To learn more about CommBox's powerful suite of network management features, go to the TracPhone V7-HTS web interface and click the **CommBox** tab. Then contact KVH's Application Engineering Department at appeng@kvh.com for a consultation. KVH will coordinate with you to select, install, and configure the appropriate bundle to meet your needs.

## Accessing the CommBox Web Interface

If a CommBox software bundle is enabled on the ICM, follow these steps to access the CommBox web interface:

**1.** At the TracPhone V7-HTS web interface, click the **CommBox** tab.

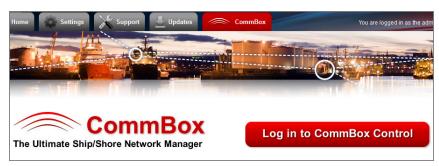

Figure 8-2 CommBox Tab

- 2. Click Log in to CommBox Control.
- **3.** Log into the CommBox web interface with your CommBox user name and password.

*NOTE: The CommBox user name and password differs from the ICM's Administrator password.* 

For more details about how to use the CommBox, refer to the CommBox manual available on the **Help** tab of the CommBox web interface.

#### Figure 8-3 CommBox Help Tab

|                | Dashboard Transfer log Help                     |
|----------------|-------------------------------------------------|
|                | Connect                                         |
| Dashboard      | Connecting with eth7:VSAT.<br>Timeout in 10 sec |
| Webmail        | Start transfer Disconnect                       |
| <u>Support</u> |                                                 |

# **IP-MobileCast Features**

KVH's optional IP-MobileCast service delivers licensed entertainment to commercial vessels and superyachts at sea without consuming the vessel's data plan or affecting data speeds. It also offers large file delivery services for critical ship operations, including chart updates, weather data, and crew training.

When installed on the vessel, the KVH Media Server can receive licensed movies, TV shows, digital newspapers, and e-learning courses via IP-MobileCast, as it is designed to decode copyrighted content safeguarded by digital rights management (DRM). The Media Server stores all subscribed IP-MobileCast content downloaded from the mini-VSAT Broadband network and streams it locally to connected shipboard devices.

#### Figure 8-4 Media Server

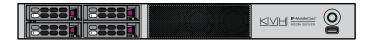

Without a Media Server installed on the vessel, you can still receive video-based news and sports updates, as well as electronic charts and weather data, via the IP-MobileCast service. The ICM will store all of this content on its internal hard drive.To learn more about IP-MobileCast, visit www.kvh.com/ipmc. You can also explore its web interface on the ICM. Connect your computer or mobile device to the vessel network that is connected to the ICM. Then start your web browser and enter http://ipmobilecast.com.

## Accessing the IP-MobileCast Web Interface

To access the IP-MobileCast web interface on the ICM (a Media Server is not installed), connect your computer or mobile device to the vessel network that is connected to the ICM. Then start your web browser and enter http://ipmobilecast.com.

If a Media Server is installed, refer to the IP-MobileCast Viewing Guide, which came with the Media Server, for access details.

# 9. Troubleshooting

This section identifies some basic problems along with their possible causes and solutions. It also explains what the error messages, status messages, and LED conditions indicate, how to view and export the system logs, and how to get support.

# **Contents**

| Initial Steps for Any Problem 109  |
|------------------------------------|
| Troubleshooting a Voice Problem 11 |
| Troubleshooting a Data Problem 113 |
| Error and Warning Messages 115     |
| Status Information 120             |
| LED Indicators 130                 |
| System Logs 132                    |
| Equipment ID Numbers134            |
| Software Versions 13               |
| OneCare Customer Support 136       |

# **Initial Steps for Any Problem**

If you are experiencing a problem with your TracPhone system, first follow these basic steps:

#### Step 1a: Check System Status Information on the Web Interface

Open a web browser window on any computer on the network and enter **http://minivsat.kvh** to access the TracPhone V7-HTS web interface.

NOTE: This web address may not work on all platforms and browsers. It also will not work in certain network configurations. If the web interface does not appear, enter the ICM's IP address instead (default is 192.168.6.1). You can find this address on the ICM front panel LCD (go to Settings > Network Settings > IP Assignments).

The Home page provides system status information. Check the following:

- **Connection Status**: "Online" indicates the system is connected to the mini-VSAT Broadband service.
- Antenna State: "Tracking" indicates the antenna is tracking the satellite.
- **My Phone**: "Online & Ready" indicates the ICM's built-in MTA is connected to the enhanced voice service.

If a status message differs from the normal indications listed above, refer to "Status Information" on page 120. If an error message is displayed, refer to "Error and Warning Messages" on page 115.

#### Step 1b: Check System Status Information on the ICM Front Panel

If you are unable to connect to the web interface, you can find similar status information on the front of the ICM. Check the following:

- ICM LCD: "Online Tracking" indicates the system is connected to the mini-VSAT Broadband service and the antenna is tracking the satellite.
- **LEDs**: All LEDs should be lit green.

If a status message differs from the normal indication listed above, refer to "Status Information" on page 120. If an error or warning message is displayed, refer to "Error and Warning Messages" on page 115. If an LED is not lit green, refer to "LED Indicators" on page 130.

#### **Step 2: Check for Blockage**

If the antenna is continuously searching for the satellite, check the area around the antenna for blockage. The antenna needs an unobstructed view of the sky to receive satellite signals. Common causes of blockage include other onboard masts or structures, severe weather, and nearby buildings, bridges, trees, or other vessels.

NOTE: You can determine which direction the antenna is pointing by viewing the Home page on the web interface or the "CURRENT AZ/EL" status message on the ICM front panel LCD (go to Status > Antenna/ACU Status> Current Az/El).

If there is no blockage, you might be located outside of the mini-VSAT Broadband service coverage area (for a coverage map, visit www.kvh.com/minivsatmap). If there is partial blockage causing intermittent antenna performance, you can set up a tracking avoidance zone to avoid tracking in that direction (see "Setting Up Tracking Avoidance Zones" on page 44).

#### Step 3: Try Accessing the KVH Test Page

Try accessing the KVH test page at http://test.minivsat.net (only works via mini-VSAT Broadband). If the KVH test page appears in your browser, but you still can't access any other web page, there might be an account or hub issue – contact KVH Technical Support (see "Contacting KVH Technical Support" on page 137).

#### **Step 4: Check Power and Cables**

Make sure power is applied to all system components. Also make sure all cables are connected tightly.

#### Step 5: Restart the System

Try restarting the system at the TracPhone V7-HTS web interface (see "Hardware Restart" on page 149). If you cannot access the web interface, turn off the ICM at the front panel, then turn it back on.

# **Troubleshooting a Voice Problem**

If you are unable to make a voice call, follow these steps:

#### **Step 1: Check the Basics**

Complete the initial steps described in "Initial Steps for Any Problem" on page 109.

#### Step 2: Make Sure You Are Dialing the Number Properly

As explained in "Making a Ship-to-Shore Call" on page 54, if you are dialing a number outside the country assigned to Line 1, you need to dial the appropriate international prefix and country code, in addition to the area/city code and local phone number. For example, if your Line 1 is assigned a United States phone number and you are calling a number outside of the U.S., you need to dial 011 + Country Code + Area Code + Local Phone Number.

#### Step 3: Check the My Phone Status on the Web Interface

At the TracPhone V7-HTS web interface, go to the Home page and check the My Phone status information. If it shows "Unable to Register Voice Service," there is an account or activation issue - contact KVH Technical Support (see "Contacting KVH Technical Support" on page 137). The My Phone status also shows the status of the phone lines.

#### **Step 4: Restart the MTA**

The MTA built into the ICM might need to download an updated configuration file from the network. Try restarting the MTA at the TracPhone V7-HTS web interface (see "Hardware Restart" on page 149).

#### Step 5: Verify the MTA Obtained an IP Address

The MTA built into the ICM must receive an IP address from the ICM in order to provide a voice connection. Pick up the handset on any phone connected to the ICM and press \*\*\*1 on the keypad. If you hear "0.0.0.0" in the handset, the MTA did not receive a valid IP address. Contact KVH Technical Support for assistance (see "Contacting KVH Technical Support" on page 137).

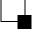

#### **Step 6: Try a Different Phone**

Disconnect the phone from the ICM and connect another phone in its place (use a phone that you know is working properly). If you are then able to place a call with the new phone, the phone you were using is faulty.

## **Step 7: Verify the Phone Is Connected Properly**

Make sure your phone is connected to one of the active RJ11 "Voice Line" jacks on the ICM ("Voice Line 1" is the primary jack). If you are not receiving calls as expected via a virtual number, make sure your phone is connected to the "Voice Line" jack that is assigned that virtual number.

# **Troubleshooting a Data Problem**

If you are unable to access the Internet, follow these steps:

#### **Step 1: Check the Basics**

Complete the initial steps described in "Initial Steps for Any Problem" on page 109.

#### **Step 2: Check Your Computer's DHCP Configuration**

Unless you have set up a static IP address, your computer's TCP/IP settings need to be configured for DHCP addressing, which allows the ICM to assign it an IP address. Refer to "Configuring Computers for DHCP" on page 83 for details.

#### **Step 3: Try a Direct Wired Connection**

Connect your computer directly to the "User Ethernet 1" port on the back of the ICM using an Ethernet cable. Then restart your computer. If you are now able to access the Internet, there is a problem with your vessel's network.

#### **Step 4: Ping the Network Connections**

The Ping command sends a test packet to any IP address you choose and reports how long it takes to receive a response.

#### To send a Ping on a Windows PC:

Open a Command Prompt window (*press Windows Logo key* + *R*, *then type cmd*). Then, at the command prompt, type **ping** <**IP address**>.

#### To send a Ping on a Mac:

Open the Network Utility (*go to Finder > Utilities > Network Utility*). Then, in the Ping tab, type the IP address then click **Ping**.

Ping the IP address of the ICM. You can find the IP address on the front panel LCD (*go to Settings > Network Settings > IP Assignments*). The default IP address is **192.168.6.1**. All packets sent should be received. If packets are lost, your computer is not connected properly to the ICM.

Ping **4.2.2.1** to check your connection to the Internet. All packets sent should be received within 580-900 ms. If the ping fails, contact KVH Technical Support (see "Contacting KVH Technical Support" on page 137).

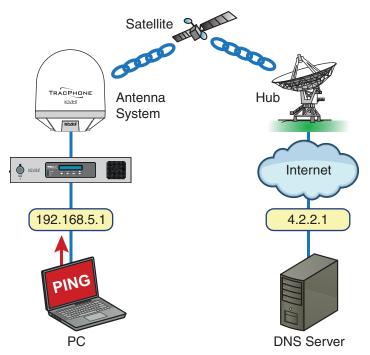

#### Figure 9-1 Pinging the Network Connections

# **Error and Warning Messages**

This section lists the error and warning message codes that might appear on the TracPhone V7-HTS web interface, front panel LCD, and/or system logs to indicate a system problem. Many of these faults should only be repaired by a KVH-certified technician; contact KVH Technical Support for assistance (see "Contacting KVH Technical Support" on page 137).

| No. | Description                                                                                                    |  |  |  |
|-----|----------------------------------------------------------------------------------------------------|--|--|--|
| 100 | Error: There is an open circuit in the antenna power/data cable. Check the cable.                                                                                                    |  |  |  |
| 101 | Error: There is a short circuit in the antenna power/data cable. Check the cable.                                                                                                    |  |  |  |
| 102 | Warning: The ICM is not providing the proper DC power<br>to the antenna. Check the wires on the back of the ICM.                                                                                                    |  |  |  |
| 103 | <ul> <li>Warning: A software update file was not found on the USB device. Try these steps:</li> <li>Remove the USB device from the ICM, wait 10 seconds, then reinsert it.</li> <li>Verify that a valid TracPhone V7-HTS update file (ending in ".kvh") is present on the USB device in its root directory.</li> <li>Replace the update file on the USB device with a new file.</li> <li>Use a different USB device.</li> </ul> |  |  |  |
| 104 | Warning: The software update file you selected is corrupt.<br>Try a new update file.                                                                                                    |  |  |  |
| 105 | Warning: The ICM is unable to read from or write to its internal memory (EEPROM). Contact KVH.                                                                                                    |  |  |  |
| 106 | <ul> <li>Error: The ICM has lost communications with the antenna.<br/>Try these steps:</li> <li>Check the wiring on the back of the ICM.</li> <li>Check the antenna power/data cable.</li> <li>Try turning the system off, then back on.</li> </ul>                                                                                                    |  |  |  |

| No. | Description                                                                                                    |
|-----|----------------------------------------------------------------------------------------------------|
| 107 | <ul> <li>Warning: The ICM's internal temperature exceeds acceptable limits. Try these steps:</li> <li>Listen for the cooling fan inside the ICM. If you don't hear the fan, contact KVH.</li> <li>If you hear the cooling fan, turn off the system and allow it to cool down. Then vacuum the ICM's vents (see "Preventative Maintenance" on page 141).</li> <li>If the problem persists, you might need to relocate the unit to an area that provides better ventilation.</li> </ul>                       |
| 111 | Warning: The ICM is unable to initialize its built-in wireless access point (WAP). Contact KVH.                                                                                                    |
| 112 | Warning: There is an internal fault in the ICM. Contact KVH.                                                                                                    |
| 117 | Error: There is an open circuit in the transmit (TX) RF cable.<br>Check the cable. If the cable is OK, the BUC might be faulty<br>– contact KVH.                                                                                                    |
| 118 | Error: There is a short circuit in the transmit (TX) RF cable.<br>Check the cable. If the cable is OK, disconnect the cable<br>from the ICM and turn the ICM off, then back on. If the<br>error persists, there is an internal fault in the ICM. If the<br>error disappears, the BUC might be faulty. Contact KVH.                                                                                                    |
| 120 | <ul> <li>Warning: The internal temperature of the ICM's built-in modem exceeds acceptable limits. Try these steps:</li> <li>Listen for the cooling fan inside the ICM. If you don't hear the fan, contact KVH.</li> <li>If you hear the cooling fan, turn off the system and allow it to cool down. Then vacuum the ICM's vents (see "Preventative Maintenance" on page 141).</li> <li>If the problem persists, you might need to relocate the unit to an area that provides better ventilation.</li> </ul> |
| 121 | <ul> <li>Error: The ICM is not receiving satellite signal strength (RSSI) data from its built-in modem. Try these steps:</li> <li>Turn the ICM off, then back on.</li> <li>Check the ICM jumper cable.</li> <li>If the error persists, contact KVH.</li> </ul>                                                                                                    |
| 122 | <ul> <li>Error: The ICM's built-in modem is not communicating.</li> <li>Try these steps:</li> <li>Check the ICM jumper cable.</li> <li>Try turning the ICM off, then back on.</li> <li>If the error persists, contact KVH.</li> </ul>                                                                                                    |

| No. | Description                                                                                                    |  |  |  |
|-----|----------------------------------------------------------------------------------------------------|--|--|--|
| 123 | Error: The ICM's built-in modem is not responding to status queries. Contact KVH.                                                                                                   |  |  |  |
| 124 | Warning: The software update file you selected is not valid<br>for the TracPhone V7-HTS. Try a new update file.                                                                     |  |  |  |
| 125 | Warning: The ICM has lost communications with the GPRS modem (remote service & support module) inside the antenna. Check the power/data cable and the wires on the back of the ICM. |  |  |  |
| 127 | Error: The antenna is not accepting the no-transmit zones setup from the ICM. Contact KVH.                                                                                          |  |  |  |
| 128 | Warning: The software update failed. Retry updating the software. If it fails again, check the power/data cable and the wires on the back of the ICM.                               |  |  |  |
| 129 | Error: The ICM has lost internal communications of satellite signal strength (RSSI) data. Contact KVH.                                                                              |  |  |  |
| 130 | Error: The ICM is incompatible with the antenna' s LNB.<br>Either the ICM or the LNB is configured for HTS, while the<br>other is not. Contact KVH.                                 |  |  |  |
| 131 | Error: The antenna is running a version of software that does not work properly with the ICM. Update the software.                                                                  |  |  |  |
| 132 | Error: The ICM has detected a SATADOM filesystem corruption and is operating in Rescue Mode. Contact KVH.                                                                           |  |  |  |
| 200 | Warning: The antenna is not receiving adequate DC power from the ICM. Check the power/data cable and the wires on the back of the ICM.                                              |  |  |  |
| 204 | Error: The antenna's main board has lost RF<br>communications. Try updating the software (see "Software<br>Updates" on page 143).                                                   |  |  |  |
| 206 | Error: The antenna's azimuth motor or limit switch failed.<br>Contact KVH.                                                                                                    |  |  |  |
| 208 | Error: The antenna's elevation motor or limit switch failed.<br>Contact KVH.                                                                                                    |  |  |  |
| 216 | Error: The antenna's cross-azimuth motor or limit switch failed. Contact KVH.                                                                                                    |  |  |  |

| No. | Description                                                                                                    |  |  |  |
|-----|----------------------------------------------------------------------------------------------------|--|--|--|
| 218 | Error: The antenna's skew motor or limit switch failed.<br>Contact KVH.                                                                                                    |  |  |  |
| 219 | Error: One of the antenna's gyros is out of calibration.<br>Contact KVH.                                                                                                    |  |  |  |
| 220 | Warning: One of the antenna's gyros failed. Contact KVH.                                                                                                    |  |  |  |
| 221 | Error: The system is not receiving any GPS data. Contact KVH.                                                                                                    |  |  |  |
| 222 | Warning: The antenna's internal temperature exceeds acceptable limits. Turn off the system and allow it to cool. If the problem persists, contact KVH.                                                                                                    |  |  |  |
| 234 | <ul> <li>Error: The antenna is not receiving satellite signal strength (RSSI) data from the ICM. Try these steps:</li> <li>Turn the ICM off, then back on.</li> <li>Check the wires on the back of the ICM.</li> <li>Check the power/data cable.</li> </ul> |  |  |  |
| 235 | Error: The antenna has lost RF communications. Contact KVH.                                                                                                    |  |  |  |
| 240 | Error: The antenna's LNB is not receiving the proper power from the ICM's receive (RX) RF cable. Check the RX RF cable.                                                                                                    |  |  |  |
| 241 | Error: The antenna's main board detects a power failure.<br>Contact KVH.                                                                                                    |  |  |  |
| 265 | Warning: The GPS is unable to acquire a fix. Check for blockage or RF interference around the antenna.                                                                                                    |  |  |  |
| 269 | Error: The antenna cannot determine which type of LNB is<br>installed. Either the LNB type was not programmed at the<br>factory, or the antenna's memory (EEPROM) has been<br>cleared or corrupted. Contact KVH.                                            |  |  |  |
| 270 | Error: The ICM is running a version of software that does<br>not work properly with the antenna. Update the software.                                                                                                    |  |  |  |
| 271 | Error: The ICM is incompatible with the antenna's LNB.<br>The LNB is configured for HTS, while the ICM is not.<br>Contact KVH.                                                                                                    |  |  |  |
| 401 | Warning: No NMEA 0183 heading input detected. Check<br>the NMEA 0183 talker and its wires connected to the back<br>of the ICM.                                                                                                    |  |  |  |

| No. | Description                                                                                                    |  |
|-----|----------------------------------------------------------------------------------------------------|--|
| 404 | Warning: Antenna is unwrapping its coiled internal cable.<br>Normal operation should resume within one minute.                                                                         |  |
| 410 | Warning: The ICM has lost Ethernet communications with<br>its built-in modem. Check the jumper cable connecting<br>"B1" to "B2" on the back of the ICM.                                |  |
| 411 | Warning: The antenna cannot find an available service satellite. You are located outside the coverage area.                                                                            |  |
| 412 | Warning: The ICM is not receiving the proper DC voltage from its power supply. Check the power cable                                                                                   |  |
| 413 | Warning: The antenna is waiting for GPS to acquire a fix.                                                                                                    |  |
| 414 | Warning: The antenna is using position data from a backup GPS device and not its built-in GPS.                                                                                         |  |
| 417 | Warning: The antenna is pointing in a tracking avoidance<br>zone. Performance might be degraded until the antenna<br>can switch to an alternate satellite or move outside the<br>zone. |  |
| 418 | Warning: The ICM is not receiving status information from<br>the built-in modem. Check the jumper cable connecting<br>"B1" to "B2" on the back of the ICM.                             |  |

# **Status Information**

You can find system status information on the TracPhone V7-HTS web interface and front panel LCD. Similar information is available in both places. See the following for details:

- "Status Information on the Web Interface"
- "Status Information on the ICM Front Panel LCD" on page 126

## **Status Information on the Web Interface**

On the TracPhone V7-HTS web interface, you can view status information on the following pages:

- Home page (see "Home Page of the Web Interface")
- Support page (see "Support Page of the Web Interface" on page 123).

#### Home Page of the Web Interface

The Home page provides basic system status information.

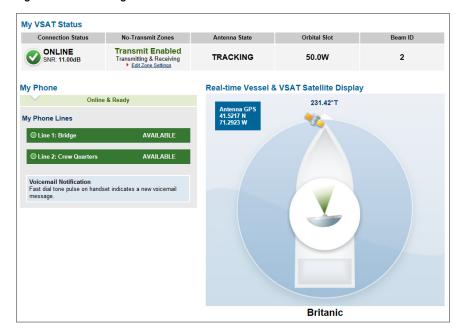

Figure 9-2 Home Page

The tables below summarize the status information that is available on the Home page.

# **My VSAT Status**

| Message                                             | Description                                                                                                    |
|-----------------------------------------------------|----------------------------------------------------------------------------------------------------|
| Connection Status                                   | <ul> <li>General status of the modem:</li> <li>Online – Modem is connected to the mini-<br/>VSAT Broadband service; the system is<br/>ready for use</li> <li>Offline – Modem is not connected to mini-<br/>VSAT Broadband</li> <li>SNR: Quality of the received satellite signal;<br/>SNR = Signal level/background noise in<br/>decibels</li> </ul>                     |
| No-Transmit Zones<br>( <i>if zones are set up</i> ) | <ul> <li>Status of the no-transmit zones:</li> <li>Transmit Enabled (green) – Antenna is not pointing within a no-transmit zone</li> <li>Transmit Disabled (orange) – Antenna is pointing within a no-transmit zone; zones are being enforced</li> <li>Transmit Enabled (red) – No-transmit zones are being ignored; antenna can transmit without restriction</li> </ul> |
| Antenna State                                       | <ul> <li>General status of the antenna:</li> <li>Tracking</li> <li>Initializing</li> <li>Searching</li> <li>Cable Unwrap – Unwrapping the internal cable; the cable can wrap up to 710°</li> <li>Waiting for Modem</li> <li>Idle</li> <li>Error</li> </ul>                                                                                                    |
| Orbital Slot                                        | Satellite orbital slot (longitude) that the modem has currently selected for tracking                                                                                                    |
| Beam ID                                             | Which beam of the tracked satellite the antenna is currently using                                                                                                    |

## **My Phone**

| Message       | Description                                                                                                    |
|---------------|----------------------------------------------------------------------------------------------------|
| My Phone      | <ul> <li>General status of the system's connection to the enhanced voice service:</li> <li>Online &amp; Ready – the voice service is ready for use</li> <li>Offline</li> <li>Logging In</li> <li>Unable to Connect to Voice Service – Caused by an account or activation error; also displayed during system startup</li> </ul> |
| Line 1/Line 2 | <ul> <li>General status of the phone lines:</li> <li>Available (green) – the phone line is ready for use</li> <li>Dialing (green)</li> <li>Off Hook (green)</li> <li>Ringing (green)</li> <li>In Use (orange) – Phone call in progress</li> <li>Unavailable (gray)</li> </ul>                                                   |

For details on the Real-time Vessel & VSAT Satellite Display, refer to "Understanding the Home Page" on page 19.

## **Support Page of the Web Interface**

The Support page provides more detailed system status information, as reported by the ICM's built-in modem.

#### Figure 9-3 Support Page

| Support Help                                                                         |                                    |                        | Remo         | te Help Controls                                                                     |            |                     |                      |  |
|--------------------------------------------------------------------------------------|------------------------------------|------------------------|--------------|--------------------------------------------------------------------------------------|------------|---------------------|----------------------|--|
|                                                                                      |                                    | - 6                    | No Se        | ssion in Progress                                                                    |            |                     |                      |  |
| U                                                                                    |                                    | _                      | A KVH        | A KVH technician might be able to diagnose a problem and modify system settings over |            |                     |                      |  |
| Restart Hardwa                                                                       | are + Help +                       | System Logs -          |              | using your system's built-in remo<br>cal Support for assistance.                     | ite suppor | t module. Click her | e to contact KVH     |  |
|                                                                                      |                                    |                        | Note: S      | tandard airtime rates apply                                                          |            |                     |                      |  |
| /ly VSAT Stat                                                                        | us                                 | Event His              | tory         | Events: 5 per page V                                                                 |            | System De           | tails                |  |
| Connection Status                                                                    |                                    | 2047 00 0774           |              | LARM RESOLVED 123                                                                    | -          |                     |                      |  |
| -                                                                                    |                                    |                        |              | TO STATUS QUERIES FROM                                                               | <b>•</b>   | Software Versio     | na                   |  |
| ONLINE                                                                               |                                    | ACU.                   |              |                                                                                      | -          | Operating System    | n 201                |  |
| SNR: 11.                                                                             |                                    |                        |              |                                                                                      |            | ICM/Antenna         | 0712161              |  |
| Az: 75                                                                               | 9° El: 36.2°                       |                        | 28:12.522Z A | LARM 121<br>DATA FROM MODEM.                                                         |            | Modem               | 1.5.0.1-91           |  |
| No-Transmit Zone                                                                     |                                    | Roomorrie              |              | BRIAT ROM MODEM.                                                                     |            | MTA                 | 9.15.28              |  |
|                                                                                      |                                    |                        |              | LARM RESOLVED 121<br>DATA FROM MODEM.                                                |            | CommBox             | 1.15.0rc4            |  |
| Transmit Ena                                                                         |                                    |                        |              |                                                                                      |            | Hardware Inform     | nation               |  |
| Transmitting & Reco<br>Edit Zone Settinos                                            | siving                             | 2017-08-07T1           |              |                                                                                      |            | Antenna S/N         | MID_30310            |  |
|                                                                                      |                                    | MODEM COM<br>MODEM AND |              | HECK WIRING BETWEEN                                                                  |            | ICM S/N             | 160400362            |  |
| Antenna State                                                                        |                                    |                        |              |                                                                                      |            | Modem S/N           | 30310                |  |
| TRACKING                                                                             |                                    |                        |              | LARM RESOLVED 122                                                                    |            | Modem DID           | 335574630            |  |
|                                                                                      |                                    | MODEM COM<br>MODEM AND |              | HECK WIRING BETWEEN                                                                  |            | MTA MAC Addre       | ss 00:10:99:12:4e:0b |  |
| Orbital Slot                                                                         |                                    |                        |              |                                                                                      |            |                     |                      |  |
| Beam ID<br><b>2</b>                                                                  |                                    |                        |              |                                                                                      |            | NMEA 0183<br>State  | Not Connected        |  |
| Frequency                                                                            |                                    |                        |              |                                                                                      |            | Latitude            |                      |  |
| 12.1492GHz                                                                           |                                    |                        |              |                                                                                      |            | Longitude           |                      |  |
| 12.1492GHZ                                                                           |                                    |                        |              |                                                                                      |            | KVH Techn           | ical Support         |  |
|                                                                                      |                                    |                        |              |                                                                                      |            |                     |                      |  |
| General Statistics                                                                   |                                    |                        |              |                                                                                      |            | Within the Cont     | Inental U.S.A.       |  |
| Management IP                                                                        | 10.64.11.2                         |                        |              |                                                                                      |            |                     | 66) 701-7103         |  |
| KVH Support IP                                                                       | 10.224.11.234                      |                        |              |                                                                                      |            |                     | osupport@kvh.com     |  |
| Latitude                                                                             | 41.5216N                           |                        |              |                                                                                      |            | North/South Am      |                      |  |
| Longitude                                                                            | 71.2915W                           |                        |              |                                                                                      |            |                     | 401 851-3806         |  |
| Modern State                                                                         | IN NETWORK                         |                        |              |                                                                                      | +          |                     | coupport@kvh.com     |  |
| Last Login                                                                           | 2017-08-08T11:44:24Z               |                        |              |                                                                                      | -          |                     | East, Asia, Africa   |  |
| -                                                                                    |                                    |                        |              |                                                                                      | -          |                     | 45 160 180           |  |
| RX Statistics                                                                        | LOCKED                             |                        | Event        | s 80 to 84                                                                           |            | E-mail mvt          | support@kvh.com      |  |
| RX Statistics<br>FL State                                                            |                                    |                        |              |                                                                                      |            |                     |                      |  |
|                                                                                      | 16APSK 14940 3/4                   |                        |              |                                                                                      |            |                     |                      |  |
| FL State                                                                             | 16APSK 14940 3/4<br>-38.21         |                        |              |                                                                                      |            |                     |                      |  |
| FL State<br>FL Carrier                                                               |                                    |                        |              |                                                                                      |            |                     |                      |  |
| FL State<br>FL Carrier<br>Composite Power                                            |                                    |                        |              |                                                                                      |            |                     |                      |  |
| FL State<br>FL Carrier<br>Composite Power<br>TX Statistics                           | -38.21                             |                        |              |                                                                                      |            |                     |                      |  |
| FL State<br>FL Carrier<br>Composite Power<br>TX Statistics<br>RL State               | -38.21<br>ENABLED                  |                        |              |                                                                                      |            |                     |                      |  |
| FL State<br>FL Carrier<br>Composite Power<br>TX Statistics<br>RL State<br>RL Carrier | -38.21<br>ENABLED<br>8PSK 2160 2/3 |                        |              |                                                                                      |            |                     |                      |  |

The "My VSAT Status" provides the same basic status information as the Home page, with the addition of antenna pointing information: Azimuth (Az), Elevation (El), and Skew. More detailed status information is provided at the bottom of the page.

The tables below summarize the detailed status information that is available on the Support page.

#### **General Statistics**

| Message        | Description                                                                                                    |
|----------------|----------------------------------------------------------------------------------------------------|
| Management IP  | The built-in modem's external satellite IP<br>address: <b>10.64.xxx.xxx</b> ; its identity on the<br>mini-VSAT Broadband network                                                                                                    |
| KVH Support IP | The IP address assigned to the system for<br>remote diagnostics by KVH Technical<br>Support                                                                                                    |
| Latitude       | Vessel latitude reported by the GPS                                                                                                    |
| Longitude      | Vessel longitude reported by the GPS                                                                                                    |
| Modem State    | <ul> <li>Status of the modem network connection:</li> <li>In Network – Normal bidirectional network operation; fully logged in</li> <li>In Acquisition – Intermediate state</li> <li>Waiting for Acquisition – Intermediate state</li> <li>Detected – Intermediate state</li> <li>Waiting for RX Lock – Satellite is not acquired</li> <li>RX Only – For example: when in multicast mode</li> <li>Wrong Network – Not configured/authorized for network</li> <li>Recovery Stack - (<i>reason</i>) – Cannot enter network due to reason provided</li> </ul> |
| Last Login     | Date/time of the last successful login to the network                                                                                                    |

## **RX Statistics**

| Message         | Description                                                                                         |
|-----------------|----------------------------------------------------------------------------------------------------|
| FL State        | State of the forward link; should be<br>"Locked" while the modem is logged in                       |
| FL Carrier      | Current satellite's forward link modulation,<br>symbol rate (kilo-symbols/sec), and code<br>rate    |
| Composite Power | Measure in dBm of raw satellite signal<br>received at the modem; typical range is<br>-30 to -60 dBm |

# **TX Statistics**

| Message       | Description                                                                                                    |
|---------------|----------------------------------------------------------------------------------------------------|
| RL State      | <ul> <li>Enabled – Return link is tracking the satellite</li> <li>Disabled – Return link is pointing within a configured no-transmit zone</li> </ul> |
| RL Carrier    | Current satellite's return link modulation,<br>symbol rate (in kilo-symbols/sec), and code<br>rate                                                   |
| Power         | The instantaneous transmit power in dBm that the modem is using at the moment                                                                        |
| Initial Power | The transmit power in dBm that the modem<br>uses when starting the network login<br>process                                                          |
| Max Power     | The maximum power in dBm that the<br>modem will use (calculated and stored in the<br>modem when the P1dB test is performed)                          |

# **Position Backup Source**

| Message                | Description                                                                                                    |
|------------------------|----------------------------------------------------------------------------------------------------|
| State                  | <ul> <li>State of the backup GPS:</li> <li>ACQUIRED – Connected, has a valid fix</li> <li>ACQUIRING – Connected, does not have a valid fix</li> <li>NOT CONNECTED</li> </ul> |
| Latitude/<br>Longitude | Latitude and longitude reported by the backup GPS, if connected with a valid fix                                                                                             |

# **Status Information on the ICM Front Panel LCD**

On the front panel of the ICM, you can view much of the same status information that's available on the web interface.

To view the status information, follow these steps:

- **1.** Press **MENUS** on the ICM's front panel to bring up the Status menu.
- 2. Press ACCEPT to access the status menu. Then use the MENUS and ACCEPT buttons to scroll through the submenus.

Figure 9-4 Status Menu on ICM Front Panel

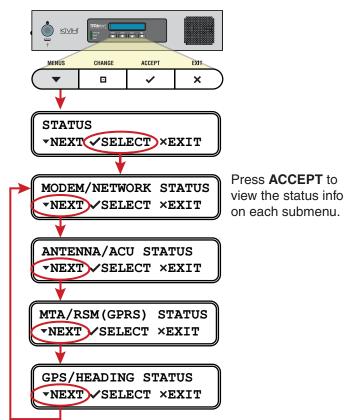

#### **Modem/Network Status**

| Message             | Description                                                                                                    |
|---------------------|----------------------------------------------------------------------------------------------------|
| MODEM MANAGEMENT IP | The external IP address of the system<br>on the mini-VSAT Broadband network<br>(10.64. xxx.xxx).                                                                |
| MODEM STATE         | General status of the modem; "In<br>Network" indicates the modem is<br>logged into the mini-VSAT Broadband<br>service (see "General Statistics" on<br>page 124) |
| LAN PORT STATUS     | Status of the Ethernet local area<br>network (LAN); "LINK" indicates a<br>good connection                                                                       |
| SNR                 | Quality of the received satellite signal;<br>SNR = Signal level/background noise<br>in decibels                                                                 |
| SATELLITE           | Satellite currently selected for mini-<br>VSAT Broadband service                                                                                                |
| BEAM                | Beam frequency in GHz of the satellite<br>currently selected for mini-VSAT<br>Broadband service                                                                 |
| DOWNLINK FREQUENCY  | Frequency of the satellite downlink                                                                                                    |
| SKEW TO SATELLITE   | Skew angle of the antenna's LNB that<br>is required to receive signals from the<br>current satellite                                                            |

#### **Antenna/ACU Status**

| Message                        | Description                                                                                                    |
|--------------------------------|----------------------------------------------------------------------------------------------------|
| ANTENNA STATE                  | General status of the antenna; must be<br>"Tracking" to connect to mini-VSAT<br>Broadband                                                                                                    |
| ANTENNA DC INPUT               | DC voltage measured at the antenna's<br>circuit board; should be between<br>38 VDC and 44 VDC                                                                                                    |
| CURRENT AZ/EL                  | Azimuth and elevation at which the<br>antenna is currently pointing; azimuth<br>is relative to vessel heading if heading<br>data is available, or the antenna's<br>"Forward" arrow (bow) if heading<br>data is not available |
| CURRENT SKEW                   | Current skew angle of the antenna's LNB                                                                                                    |
| IPACU DC INPUT                 | DC voltage measured at the ICM's<br>power input; should be between<br>23 VDC and 25 VDC                                                                                                    |
| IPACU ENET MODEM<br>PORT STATE | Status of the ICM's Ethernet<br>connection to its built-in modem;<br>"Link" indicates the jumper cable is<br>connected between B1 and B2 on the<br>ICM's rear panel                                                          |

# MTA/RSM(GPRS) Status

| Message           | Description                                                                                                    |
|-------------------|----------------------------------------------------------------------------------------------------|
| MTA STATUS        | Status of the ICM's built-in MTA;<br>"Registered" indicates the MTA is<br>connected to the voice service                                         |
| RSM (GPRS) STATUS | Status of the antenna's built-in remote<br>service and support module (GPRS<br>modem); "Registered" indicates a<br>good GPRS cellular connection |

## **GPS/Heading Status**

| Message            | Description                                                                                                    |  |
|--------------------|----------------------------------------------------------------------------------------------------|--|
| CURRENT GPS SOURCE | Source of the GPS data used by the system                                                                                                    |  |
| SYSTEM GPS STATUS  | Status of the GPS currently being used<br>by the antenna; displays vessel<br>latitude/longitude if GPS has a valid<br>fix                                                         |  |
| NMEA TRUE HEADING  | True heading reported by the vessel's<br>NMEA 0183 talker; "No Compass<br>Input" indicates the system is not<br>receiving a compatible heading<br>message from a NMEA 0183 talker |  |

# **LED Indicators**

Status lights on the front of the ICM indicate the current status of the system and can help you identify problems quickly.

Figure 9-5 Status Lights

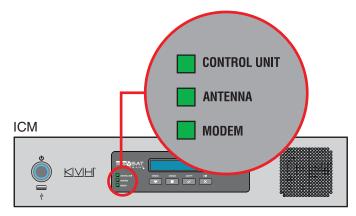

During normal operation, all status lights should be lit green. The following tables explain what the different light conditions indicate.

## **CONTROL UNIT Light**

The table below explains what the CONTROL UNIT light indicates.

| Light is           | Indicates    | Description                                                                                                    |  |
|--------------------|--------------|----------------------------------------------------------------------------------------------------|--|
| Off                | Off          | ICM is powered off or no power input                                                                                           |  |
| Green              | ОК           | Good input power; ICM is operational                                                                                           |  |
| Green,<br>flashing | Initializing | System is starting up                                                                                                    |  |
| Orange             | Warning      | Check front panel LCD or web<br>interface for warning message (see<br>"Error and Warning Messages" on<br>page 115 for details) |  |
| Red                | Error        | Check front panel LCD or web<br>interface for error message (see "Error<br>and Warning Messages" on page 115<br>for details)   |  |

## **ANTENNA Light**

The table below explains what the ANTENNA light indicates.

| Light is           | Indicates | Description                                                                                                    |  |
|--------------------|-----------|----------------------------------------------------------------------------------------------------|--|
| Off                | Off       | No power input to the antenna                                                                                                  |  |
| Green              | Tracking  | Antenna is tracking a satellite                                                                                                |  |
| Green,<br>flashing | Searching | Antenna is searching for a satellite,<br>waiting for modem communications,<br>or processing a software update                  |  |
| Orange             | Warning   | Check front panel LCD or web<br>interface for warning message (see<br>"Error and Warning Messages" on<br>page 115 for details) |  |
| Red                | Error     | Check front panel LCD or web<br>interface for error message (see "Error<br>and Warning Messages" on page 115<br>for details)   |  |

## **MODEM Light**

The table below explains what the MODEM light indicates.

| Light is           | Indicates         | Description                                                                          |  |
|--------------------|-------------------|--------------------------------------------------------------------------------------|--|
| Off                | Off               | The ICM's built-in modem is powered off                                              |  |
| Green              | Online            | Modem is logged into the mini-VSAT<br>Broadband service                              |  |
| Green,<br>flashing | Initializing      | Modem is communicating with the antenna, but it is not yet online                    |  |
| Orange             | Offline           | Modem has logged out of the mini-<br>VSAT Broadband service                          |  |
| Red                | No comms          | ICM lost communications with its<br>built-in modem; check cable on ICM<br>rear panel |  |
| Red,<br>flashing   | No internal comms | Modem is not communicating with the ICM, but wiring is OK                            |  |

# **System Logs**

The ICM offers two logs to capture historical antenna system data:

- Operational Log (see "Operational Log")
- Event Log (see "Event Log" on page 133)

These logs are excellent diagnostic tools, so a technician or KVH Technical Support may refer to them when troubleshooting a system problem.

# **Operational Log**

The Operational Log, when initiated, records all messages that the antenna system generates.

To start a new log or view the current log, follow these steps:

- 1. At the TracPhone V7-HTS web interface, click the **Support** tab.
- 2. On the System Logs menu, click Operational Log.

Figure 9-6 Viewing the Operational Log

| Support Help       |        |                              |
|--------------------|--------|------------------------------|
| 0                  | 2      |                              |
| Restart Hardware 👻 | Help 🔻 | System Logs -                |
|                    | _      | Operational Log<br>Event Log |

- **3.** Click the button for your desired option:
  - View/Save Operational Log: This option simply opens the current Operational Log. You can save this log as a text file to send to a technician or KVH Technical Support.
  - **Start New Log**: This option deletes the current Operational Log and begins recording a new one.

• **Restart System, Start New Log**: This option deletes the current Operational Log, restarts the antenna, and begins recording a new Operational Log. This log will begin with the system's startup messages, which include the results of various self-test routines.

Figure 9-7 Operational Log Options

| Operational Log Options       |                                                                                                    | × |
|-------------------------------|----------------------------------------------------------------------------------------------------|---|
| View / Save Operational Log   | Choose this option to open a text version of the Operational Log.                                                       |   |
| Start New Log                 | Choose this option to delete the existing log and begin recording a new Operational Log.                                | - |
| Restart System, Start New Log | Choose this option to restart your antenna and begin recording a new Operational Log that includes startup information. | - |
|                               | Close                                                                                                    |   |

## **Event Log**

The Event Log keeps a historical record of the error and warning messages the antenna system generates. The most recent entries in this log are displayed on the Support page of the TracPhone V7-HTS web interface.

To view the complete Event Log, follow these steps:

- 1. At the TracPhone V7-HTS web interface, click the **Support** tab.
- 2. On the System Logs menu, click Event Log.

Figure 9-8 Viewing the Event Log

| Support Help       |        |                              |
|--------------------|--------|------------------------------|
| ٢                  | 2      |                              |
| Restart Hardware 👻 | Help 🕶 | System Logs 🗸                |
|                    | _      | Operational Log<br>Event Log |

# **Equipment ID Numbers**

On the Support page of the TracPhone V7-HTS web interface, you can find the following important equipment identification numbers:

- Antenna serial number
- ICM serial number
- Modem serial number
- Modem Device ID number
- MTA MAC address

NOTE: The modem and MTA are built into the ICM.

| Figure 9-9 | Viewing Equipment Identification Numbers |
|------------|------------------------------------------|
|------------|------------------------------------------|

| System Details     |                      |  |  |
|--------------------|----------------------|--|--|
| $\sim$             |                      |  |  |
| Software Versions  |                      |  |  |
| Operating System   | 201                  |  |  |
| ICM/Antenna        | 2020                 |  |  |
| Modem              | 1.5.0.0-60           |  |  |
| MTA 9.15.28        |                      |  |  |
| CommBox            | 1.15.0rc4            |  |  |
| Hardware Informati | Hardware Information |  |  |
| Antenna S/N        | MID_30310            |  |  |
| ICM S/N            | 160400362            |  |  |
| Modem S/N          | 30310                |  |  |
| Modem DID          | 335574630            |  |  |
| MTA MAC Address    | 00:10:99:12:4e:0b    |  |  |

*NOTE:* You can also view these equipment ID numbers on the front panel *LCD* (go to System Info > Hardware Information).

You will need the antenna and ICM serial numbers when activating the system and whenever you contact KVH Technical Support. You will also need the modem's IP address, which is displayed on the Support page under General Statistics (see "Support Page of the Web Interface" on page 123).

# **Software Versions**

On the Support page of the TracPhone V7-HTS web interface, you can view the currently installed versions of the following software:

- Operating system (resides on ICM)
- ICM/Antenna you can update this software through the ICM (see "Software Updates" on page 143)
- Modem
- MTA
- CommBox

Figure 9-10 Viewing the Software Versions

| System Details     |                   |  |  |
|--------------------|-------------------|--|--|
| $\sim$             |                   |  |  |
| Software Versions  |                   |  |  |
| Operating System   | 201               |  |  |
| ICM/Antenna        | 2020              |  |  |
| Modem              | 1.5.0.0-60        |  |  |
| MTA                | 9.15.28           |  |  |
| CommBox            | 1.15.0rc4         |  |  |
| Hardware Informati | on                |  |  |
| Antenna S/N        | MID_30310         |  |  |
| ICM S/N            | 160400362         |  |  |
| Modem S/N          | 30310             |  |  |
| Modem DID          | 335574630         |  |  |
| MTA MAC Address    | 00:10:99:12:4e:0b |  |  |

*NOTE:* You can also view these software versions on the ICM's front panel *LCD* (go to System Info > Software Versions).

# **OneCare Customer Support**

KVH provides comprehensive, full life-cycle support for mini-VSAT Broadband customers as defined by the following phases:

## **Application Engineering**

• Sales and/or engineering assistance for solution design to address vessel or fleet operating needs

#### **Solution Deployment**

• Installation planning, vessel preparation, service commissioning, system test, and training

## **Ongoing Operating Support**

- Technical assistance for service fault management and the fastest possible response should there be a problem
- Preventative maintenance for high system availability
- Extended warranties for operating cost certainty

OneCare offers coverage of KVH's complete sales portfolio, including the following:

- KVH-manufactured products: mini-VSAT Broadband systems
- **KVH-delivered services:** Airtime and other over-the-top services such as voice-over-IP (VoIP)
- **KVH-integrated solutions:** mini-VSAT Broadband system plus other KVH and/or other third-party equipment and services provided by KVH
- **KVH-managed land-side IT infrastructure:** Supporting software applications provided by KVH

To learn more about the OneCare services that are available to you, contact KVH Technical Support or visit www.kvh.com/onecare. At KVH, we want customers to use and enjoy their service while KVH manages all the required technical and operational details.

# **Contacting KVH Technical Support**

If you experience an operating problem or require technical assistance, please contact KVH Technical Support (24x7/365):

Within the Continental U.S.A.: Phone: 1 866 701-7103 Email: mvbsupport@kvh.com

#### North/South America, Australasia:

Phone: +1 401 851-3806 Email: mvbsupport@kvh.com

**Europe, Middle East, Asia-Pacific, Africa:** Phone: +45 45 160 180 Email: mvbsupport@kvh.com

Please have your system serial numbers and software versions handy before you call (see "Equipment ID Numbers" on page 134 and "Software Versions" on page 135).

# **Remote Diagnostics**

If your vessel is located within a GPRS cellular coverage area, KVH Technical Support may be able to "dial in" to your TracPhone system through the antenna's remote service and support module (RSM). With direct access to your system's built-in diagnostic tools, KVH can often find the problem quickly to get you back up and running.

NOTE: Standard airtime rates will apply.

NOTE: You can view the IP address used for remote diagnostics on the front panel LCD (go to Diagnostic Tools > KVH Support IP)

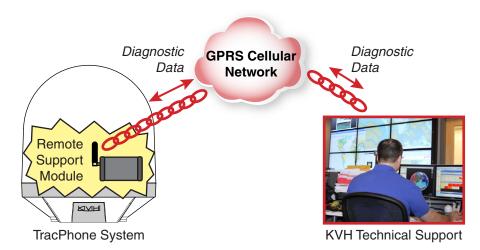

#### Figure 9-11 Remote Diagnostics

The Support page of the TracPhone V7-HTS web interface indicates when a KVH technician is connected to the system. Do not modify any system settings during this diagnostics session.

Figure 9-12 Remote Help Status Message

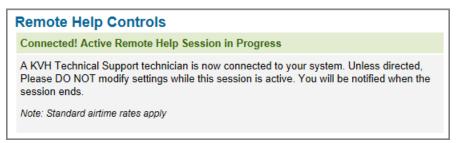

# **10. Maintenance**

This section explains how to perform preventative maintenance to keep the system in tip-top shape. It also explains how to update the software and restart system components.

# **Contents**

| Preventative Maintenance | 141 |
|--------------------------|-----|
| Software Updates         | 143 |
| Corrective Maintenance   | 148 |
| Hardware Restart         | 149 |

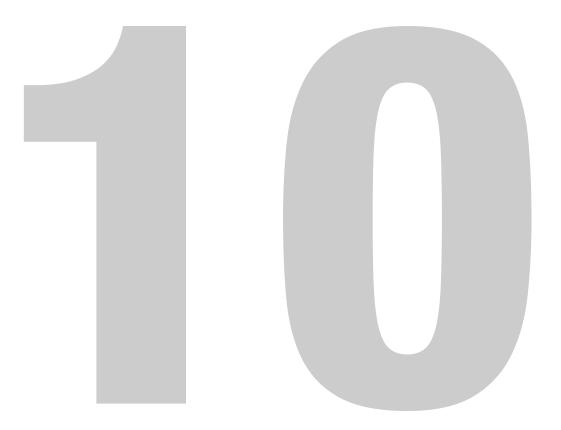

# **Preventative Maintenance**

Your TracPhone system is likely subjected to heavy use and exposed to harsh marine environmental conditions. Therefore, like any sophisticated electronic equipment installed on the vessel, it needs to be cleaned, inspected, and updated on a regular basis to maintain its peak performance and reliable service.

## **Routine Care**

KVH recommends that you perform the following tasks periodically to help keep the system running smoothly.

• Vacuum the vents on the ICM. Air needs to flow through these vents to cool the electronic components and prevent overheating.

#### Figure 10-1 Vents on ICM and Modem

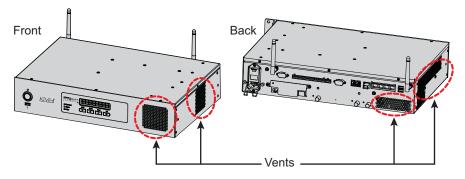

- Clean the outside of the antenna with fresh water to remove grime. Dirt buildup can affect communications. You may use mild detergent, but avoid abrasive cleansers and high-pressure water.
- Inspect cable connections at the ICM for any wear and tear. Repair any damaged cables.
- Ensure the latest software version is installed. Refer to "Software Updates" on page 143 for details.

#### **Annual Preventative Maintenance Check**

In addition to the routine care that you do yourself, KVH recommends that you have your antenna system checked by a KVH-certified technician on an annual basis. During this service call, the technician will conduct a thorough inspection of the entire system. Some of the items on the preventative maintenance checklist include:

- Measure the input voltage and verify the system is properly grounded
- Verify that the antenna is securely and safely mounted and meets all installation best practices
- Check cables, both inside and outside the dome, for loose connections, frayed wires, corroded connectors, kinks, or other damage
- Inspect the internal antenna mechanism inside the dome, looking for any signs of wear and tear or potential points of failure
- Check all motors, belts, and limit switches and verify antenna has full range of motion
- Update the system software to the currently released version, ensuring the system has all of the latest features and enhancements
- Test the system for proper operation and capture antenna diagnostics information

To schedule a preventative maintenance check, contact KVH Technical Support (see "Contacting KVH Technical Support" on page 137).

NOTE: If you are subscribed to a KVH OneCare Technical Assistance Package, KVH will contact you every year when it is nearing the time for your next annual preventative maintenance check. At your option, you can then schedule the check at a convenient time for your vessel.

# **Software Updates**

KVH periodically releases new versions of software to enhance the performance and capabilities of the system. You can update your system to this latest software at any time by downloading the file from KVH's Update server and uploading it to the ICM. When you update the software, the new version simply overwrites the previously installed version.

A single software package includes updates to all system components in the antenna and ICM, with the exception of the modem. Modem updates are downloaded automatically via the satellite connection. When a modem update is in progress, the TracPhone V7-HTS web interface shows "Updating" under Connection Status, and the ICM front panel display shows "Do not power down - Updating" for 30 minutes.

There are several methods to choose from to update the software:

- "Using the ICM to Update Software" on page 144
- "Using Your Computer to Update Software" on page 145
- "Using an iPhone/iPod touch to Update Software" on page 146
- "Using a USB Flash Drive to Update Software" on page 147

# **Using the ICM to Update Software**

NOTE: This method requires Internet access; airtime charges may apply.

To update the software using the ICM and your mini-VSAT Broadband connection, follow these steps:

- 1. At the TracPhone V7-HTS web interface, click the **Updates** tab.
- 2. Under Software Update Status, click Check Now.
- If the ICM is able to connect to KVH's Updates server, it notifies you whether a new version is available for download. If there is, click **Download and Install** to download the update file and install it in your system.

Figure 10-2 Updating Software Using the ICM

| Software Update Status                          | Software Update Status                                                                                               |                                    |
|-------------------------------------------------|----------------------------------------------------------------------------------------------------|------------------------------------|
| Last check for updates:                         |                                                                                                    | Update found!                      |
| GMT                                             |                                                                                                    | System version: 2030               |
| Check Now<br>Note: Standard airtime rates apply | After installing the update, refresh<br>your browser or close and reopen<br>this page to reconnect to the<br>system. |                                    |
|                                                 |                                                                                                    | Show this message next time        |
|                                                 |                                                                                                    | Note: Standard airtime rates apply |

# **Using Your Computer to Update Software**

To update the software using your local computer, follow these steps:

- First, you need to save the latest software update file to your computer. KVH-certified technicians can download this file from the KVH Partner Portal. Customers can get this file from KVH Technical Support (see "Contacting KVH Technical Support" on page 137).
- 2. Connect your computer to the ICM's network.
- 3. At the TracPhone V7-HTS web interface, click the **Updates** tab.
- **4.** If a Choose File button appears under Update Using this Computer, click **Choose File** then log in with the Administrator password.
- 5. Under Update Using this Computer, click Browse.
- **6.** Navigate to and select the update file (it has a .kvh extension) saved on your computer.
- 7. Click Check File.
- 8. At the confirmation message, click **Update**.

Figure 10-3 Updating Software Using Your Computer

| Update Using this Computer                                                                                                    |            |                    |  |  |
|----------------------------------------------------------------------------------------------------|------------|--------------------|--|--|
| To update the system's software using a file located on this computer, click <b>Browse</b> to locate the file. Then click <b>Check File.</b> |            |                    |  |  |
| Software Update File:                                                                                                    |            | Browse             |  |  |
|                                                                                                    |            |                    |  |  |
| V7HTS-1000.kvh                                                                                                    | Check File | <u>Remove File</u> |  |  |

# Using an iPhone/iPod touch to Update Software

To update the software using an iPhone/iPod touch, follow these steps:

- **1.** If you haven't already done so, download the mini-VSAT app from the Apple iTunes<sup>®</sup> App Store.
- **2.** Use the iPhone/iPod touch app to download the latest software version to your iPhone/iPod touch at any time.
- **3.** Make sure the TracPhone system is turned on and initialized (the ICM front panel LCD shows "Searching" or "Tracking").
- **4.** Connect your iPhone/iPod touch to the TracPhone system via its wireless connection, then use the app to install the software.

Figure 10-4 Updating Software Using the iPhone/iPod touch App

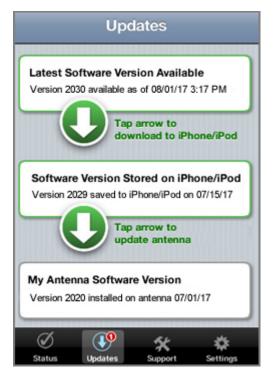

# Using a USB Flash Drive to Update Software

To update the software using a USB flash drive, follow these steps:

- First, you need to save the latest software update file to the root directory of your USB flash drive. KVH-certified technicians can download this file from the KVH Partner Portal. Customers can get this file from KVH Technical Support (see "Contacting KVH Technical Support" on page 137).
- 2. Make sure the TracPhone system is turned on and initialized (the ICM front panel LCD shows "Searching" or "Tracking").
- **3.** Connect your USB flash drive to the USB port on the front of the ICM.
- 4. The ICM display shows the currently installed software version ("CUR") and the software version found on the USB flash drive ("NEW"). Make sure the "NEW" version is a higher number than the "CUR" version.
- 5. At "PROCEED WITH UPDATE?," press ACCEPT.

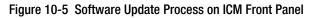

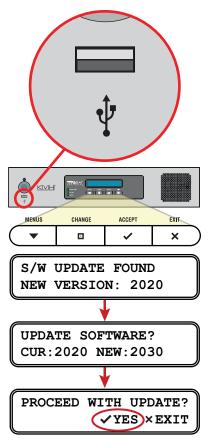

# **Corrective Maintenance**

If a system component fails, it will need to be replaced by a KVHcertified technician. The system is a sophisticated electronic device; only specially trained KVH-certified technicians have the tools and expertise necessary to diagnose and repair a system fault.

# Important!

Field replaceable units should only be replaced by a trained, KVHcertified technician. To find a technician near you, visit www.kvh.com/wheretogetservice or contact KVH Technical Support (see "Contacting KVH Technical Support" on page 137). Instructions are provided with the replacement part.

# **Hardware Restart**

If you experience a problem with the system, you may need to restart the hardware. You can restart the following system components from the TracPhone V7-HTS web interface:

- **Restart Antenna** Restarts the TracPhone V7-HTS antenna. Choose this option whenever the antenna is unable to find the satellite.
- **Restart MTA** Restarts the MTA (multimedia terminal adapter), which is built into the ICM. Choose this option whenever voice calls are not working properly while the system is online.
- **Restart All** Restarts the entire system. Choose this option if the problem cannot be isolated to an antenna or MTA issue.

NOTE: You cannot restart the built-in modem from the web interface. If you suspect the modem is locked up, try turning off the ICM at the front panel, then turning it back on.

To restart a system component, follow these steps:

- 1. At the TracPhone V7-HTS web interface, click the **Support** tab.
- 2. On the **Restart Hardware** menu, click the desired option.

Figure 10-6 Restart Hardware Menu

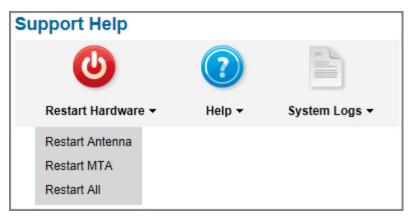

3. At the confirmation message, click **Restart Antenna**, **Restart MTA**, or **Restart ALL**.

# Appendix A. Wiring Diagram

This section provides a system wiring diagram. For detailed installation instructions, refer to the Installation Guide.

# **Contents**

Wiring Diagram...... 153

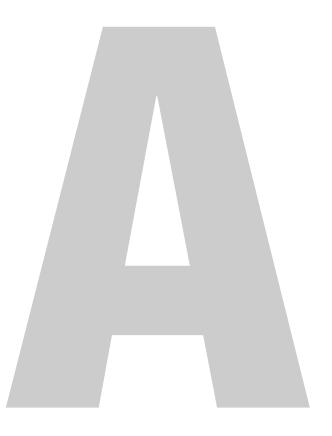

# **Wiring Diagram**

The wiring diagram below shows the basic system connections. For detailed installation instructions, refer to the Installation Guide.

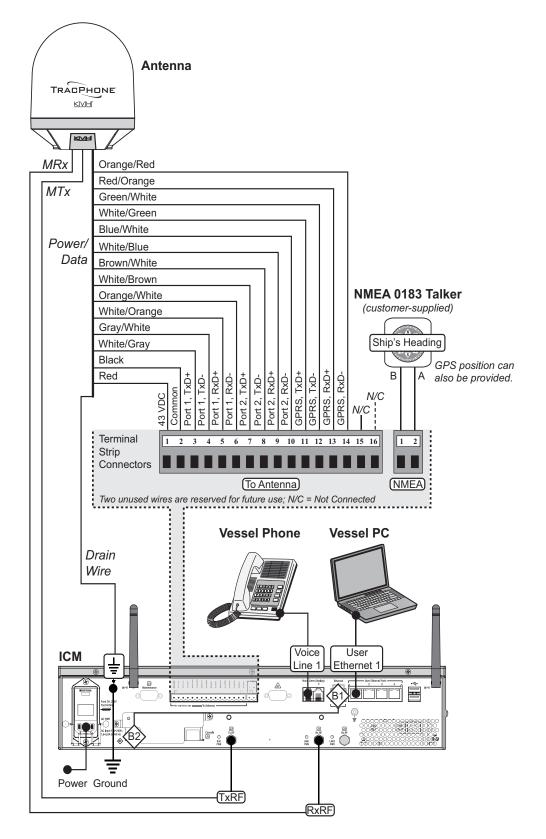

# Appendix B. LCD Menus

This section provides a quick reference guide to the LCD menus on the ICM's front panel.

# **Contents**

LCD Menus Quick Reference Guide ...... 157

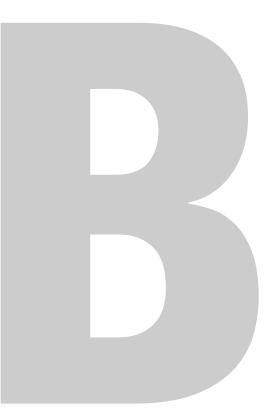

# **LCD Menus Quick Reference Guide**

The chart below shows the menu structure of the ICM front panel LCD interface.

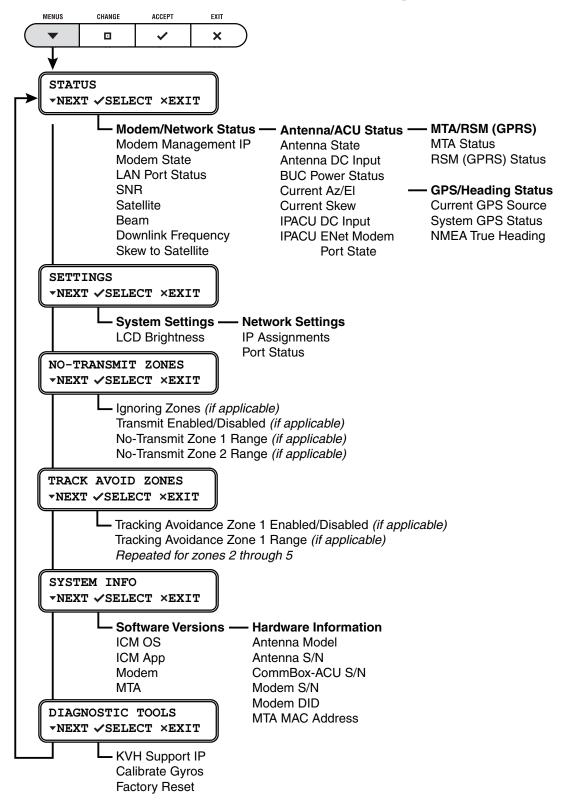

# Appendix C. Specifications

This section provides the technical specifications of the TracPhone system's components.

# **Contents**

System Specifications ...... 161

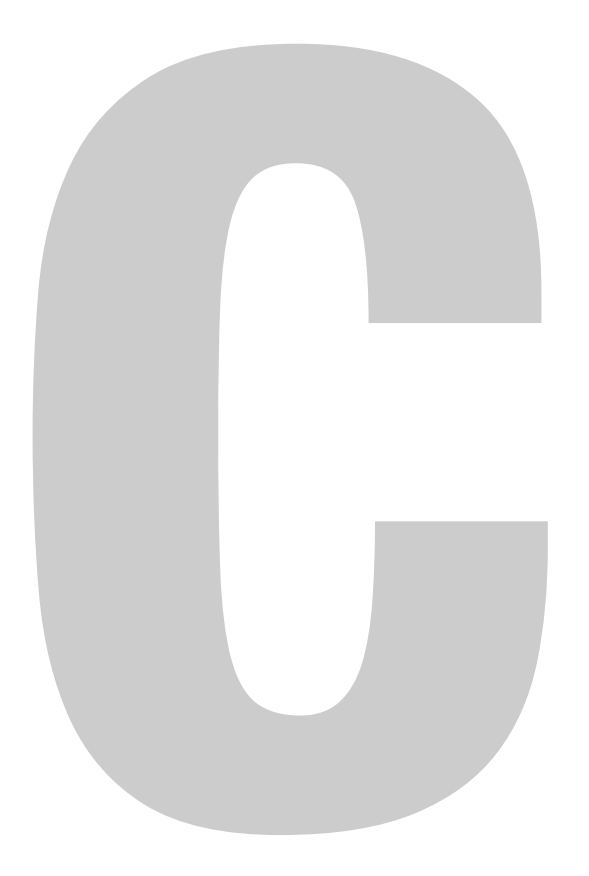

# **System Specifications**

#### **Antenna Specifications**

| Attribute                                                      | Rating                                                                                              |  |
|----------------------------------------------------------------|----------------------------------------------------------------------------------------------------|--|
| Meets Inmarsat operational, survival, and shock specifications |                                                                                                    |  |
| RX receive/TX transmit frequency band                          | 10.95-12.75 GHz/14.0-14.5 GHz                                                                       |  |
| Antenna gain                                                   | 35.6 dBi (RX-band, min)                                                                             |  |
| Transmit power (BUC)                                           | 4 W max                                                                                             |  |
| Elevation range                                                | -24° to +119° (with heading input)                                                                  |  |
| Azimuth range                                                  | 710° rotation                                                                                       |  |
| Satellite coverage                                             | See www.kvh.com/minivsatmap                                                                         |  |
| Temperature                                                    | Operational: -22° F to +131° F (-30° C to +55° C)<br>Survival: -22° F to +158° F (-30° C to +70° C) |  |
| Humidity                                                       | IEC 60945; 104° F (40° C), 95% humidity (non-<br>condensing)                                        |  |
| Rain                                                           | 100-knot wind with 1.7 mm/min (4"/hr) rain, with droplet size between 0.5 and 4.5 mm                |  |
| Outside dimensions                                             | 26.2" (66.6 cm) OD x 31.2" (79.2 cm) H                                                              |  |
| Weight                                                         | 57.6 lbs (26.1 kg)                                                                                  |  |

\* Specifications are subject to change without notice.

#### **ICM Specifications**

| Attribute     | Rating                                                                                                    |
|---------------|----------------------------------------------------------------------------------------------------|
| NMEA input    | NMEA 0183, 4800 baud, accurate within 2°,<br>compatible sentences: <i>Heading:</i> \$HDG, \$HDM,<br>\$HDT, \$OSD, \$THS, \$VHW, <i>GPS:</i> \$RMC                                                                                                   |
| Input voltage | 100-240 VAC, 50-60 Hz                                                                                                    |
| Temperature   | Operational: 5° F to 131° F (-15° C to +55° C)<br>Survival: 5° F to 158° F (-15° C to +70° C)                                                                                                    |
| Humidity      | IEC 60945; 104° F (40° C), 95% humidity (non-<br>condensing)                                                                                                    |
| Interfaces    | User Ethernet: RJ45, IEEE 802.3, 10BASE-T/100BASE-<br>TX, 100 Mbps<br>Wireless access point: 802.11b, 802.11g, 802.11n<br>USB (Front Panel): USB 2.0 (for software updates only)<br>USB (Rear Panel): Not Used<br>Voice lines: RJ11 (2-wire) analog |
| Dimensions    | 16.75" (42.55 cm) W x 11.17" (28.37 cm) D without<br>strain-relief bracket, 16.31" (41.43 cm) D with strain-<br>relief bracket x 3.49" (8.85 cm) H (2U)                                                                                             |
| Weight        | 10.71 lbs (4.85 kg)                                                                                                    |

\* Specifications are subject to change without notice.

# Appendix D. Glossary

This section provides a glossary of technical terms used throughout the documentation.

# **Contents**

Glossary...... 165

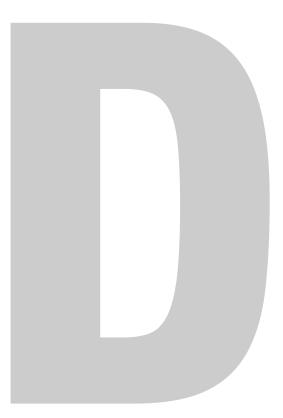

# Glossary

| 10BaseT      | Ethernet standard using twisted pair cabling (such as CAT5). Supports a maximum data rate of 10 Mbps.                                                                             |
|--------------|----------------------------------------------------------------------------------------------------|
| 100BaseT     | Fast Ethernet standard using twisted pair cabling (such as CAT5).<br>Supports a maximum data rate of 100 Mbps.                                                                    |
| 802.11       | Wireless network communications standard commonly used in LANs.                                                                                                    |
| ACU          | Antenna Control Unit.                                                                                                    |
| AGC          | Automatic Gain Control. Function that automatically boosts the gain<br>of a received signal, as required, to maintain a constant output level.<br>Indicates RF level.             |
| Analog Pho   | <b>ne</b><br>Standard telephone, also referred to as POTS (Plain Old Telephone<br>Service). Voice signals are converted into electrical pulses by<br>modulating a carrier signal. |
| AZ           | Azimuth angle. Horizontal direction in which the antenna points.                                                                                                    |
| bps          | Bits per second.                                                                                                    |
| BUC          | Block Up-Converter. Device that converts the intermediate frequency signal from the modem to a Ku-band frequency and amplifies it for transmission.                               |
| Bulletin Boa | ard<br>Communications from the hub to all terminals within its network.                                                                                                    |

#### Cache

A web browser's local storage of visited web pages and other Internet files, allowing that information to be accessed more quickly on subsequent visits.

## CAT5

Category of twisted pair cable with a maximum data rate of 1,000 Mbps.

#### Channel

Frequency (between 2.4-2.5 GHz) used for Wi-Fi communications. To communicate via a wireless connection, both router and host must be set to the same channel. There are 11 channels to choose from, allowing users to prevent interference between multiple wireless networks.

#### Chassis

The outside enclosure of an electronic device.

#### Client

A computer application that accesses resources held by a server.

#### Cloud

"The cloud" refers to the accessibility of software applications and data storage services through a web browser.

#### CRMA

Code Reuse Multiple Access (CRMA) protocol is a variant of CDMA, which is widely used in cellular communications. Using this protocol, multiple vessels share bandwidth for ship-to-shore transmissions to the satellite. Unlike TDMA, vessels don't need to wait their turn to transmit. They can immediately transmit in bursts at the same time as other vessels and at the fastest data rate available, significantly reducing delays.

#### **Crossover Cable**

Cable in which the pins are reversed from one end to the other. Used for connecting two computers back-to-back without using an Ethernet hub.

166

| Data Rate  |                                                                                                    |
|------------|----------------------------------------------------------------------------------------------------|
|            | Speed at which a communications path can transfer information, normally measured in bits per second (bps).                                                                                                    |
| dB         | Decibel. Ratio of one power level to another.                                                                                                    |
| DHCP       | Dynamic Host Configuration Protocol. IP protocol that allows a server<br>to automatically assign IP addressing information to a computer or<br>device on the network.                                                      |
| DNS        | Domain Name Service. IP service that translates domain names (such as "www.kvh.com") into IP addresses (such as "63.105.58.10").                                                                                           |
| Downlink   | Communication path from the satellite to the antenna.                                                                                                    |
| DVB        | Digital Video Broadcasting project. Global standard of digital broadcasts.                                                                                                    |
| EIRP       | Effective Isotropic Radiated Power, measured in dBW.                                                                                                    |
| EL         | Elevation angle. Vertical direction in which the antenna points.                                                                                                    |
| Encryption | As it applies to Wi-Fi, encoding of a wireless signal to protect it from unauthorized reception.                                                                                                    |
| Ethernet   | Network communications standard adopted by most LANs.<br>Communicates via twisted pair cable at one of three maximum data<br>rates: (1) Standard - 10 Mbps, (2) Fast - 100 Mbps, and (3) Gigabit -<br>1 Gbps (1,000 Mbps). |
| Firewall   | Security mechanism that protects a network from unauthorized access.                                                                                                    |

## **Floating Ground**

Dangerous condition in which the chassis ground of an electrical device differs from ship's ground. This difference can measure well over 100 volts, risking damage to the equipment and electric shock, potentially resulting in death. A floating ground can be prevented by ensuring proper grounding of the device to ship's ground.

#### Footprint

Coverage area of a satellite.

#### **Forward Link**

Communication path from the satellite hub to the user terminal. Another term for "Downlink."

#### Frequency

Number of cycles per second of a radio wave, measured in Hertz (Hz).

#### GPRS

General Packet Radio Service. High-speed wireless data communications standard.

#### GPS

Global Positioning System. Network of satellites that allow anyone with a GPS device to accurately fix their position on Earth.

#### Gyro

A device that precisely senses and measures motion in a single axis, such as elevation or azimuth.

#### Host

Any computer connected to a network.

## HTS

High-throughput Satellite Network. The satellite network is comprised of spot beams (for high capacity, fast speeds, and enhanced reception) and wide beams (for continued service when outside spot beam coverage).

#### HTTP

HyperText Transfer Protocol. The primary protocol for the World Wide Web.

| Hub        | Earth station that links the satellite network to the terrestrial network.                                                                                                    |
|------------|----------------------------------------------------------------------------------------------------|
| ICM        | Integrated CommBox Modem.                                                                                                    |
| IF         | Intermediate Frequency. As it applies to TracPhone V7-HTS, L-band output of an LNB, or input to a BUC.                                                                                                    |
| IMAP       | Internet Message Access Protocol. Email protocol by which a client<br>retrieves user-selected messages that are stored on a remote mail<br>server. Messages are saved on the server until the user deletes them. |
| Internet   | Global network connecting a vast number of networks and computers.                                                                                                    |
| IP Address | Unique network identifier assigned to a single computer or device on<br>a network. Consists of four eight-bit numbers, each between 0 and 255<br>(for example, "195.172.7.2").                                   |
| Kbps       | Kilobits (1,000 bits) per second.                                                                                                    |
| Ku-band    | Range of frequencies from 10.7 GHz to 18 GHz.                                                                                                    |
| LAN        | Local Area Network. A relatively small group of computers and devices linked together within close proximity to each other and usually on the same IP network.                                                   |
| L-band     | Range of frequencies from 950 MHz to 2150 MHz.                                                                                                    |
| LNB        | Low Noise Block down-converter. Device that converts and amplifies<br>a Ku-band satellite signal into an intermediate frequency (IF) L-band<br>signal.                                                           |

## **MAC Address**

Media Access Control Address. Unique six-byte hardware identifier assigned to every network interface card (NIC). Used in most LAN configurations to ensure the correct addressing of data to specific hosts.

#### **Mbps**

Megabits (1,000,000 bits) per second.

#### Modem

Modulator-demodulator. Translates digital signals into analog signals and vice-versa.

#### MTA

Multimedia Terminal Adapter. Device that converts analog telephone signals into digital Voice over IP (VoIP) signals.

#### Network

A group of computers and devices (such as printers) linked together.

## **Network Operations Center (NOC)**

Station that maintains and manages a telecommunications network.

#### NIC

Network Interface Card. Expansion or built-in circuit card that provides a computer with network communication capabilities.

#### NMEA 0183 Talker

Marine electronic device, such as a gyrocompass, that transmits data messages that comply with the NMEA 0183 standard. Data is transmitted serially at 4800 baud over a pair of wires (A and B).

## **Orbital Slot**

The longitude of the satellite that the modem has currently selected for tracking.

#### Packet

Part of a data message transmitted over a network. Also contains the address of the destination for routing purposes. (Data messages are divided into packets, sent over a network, then reassembled in the correct order at the destination.)

| PCI         | Peripheral Component Interconnect. Bus standard that supports high-<br>speed connections between computers and peripheral devices.                                                                                                    |
|-------------|----------------------------------------------------------------------------------------------------|
| PCMCIA      | Personal Computer Memory Card International Association.<br>Organization that establishes standards for PC cards, credit card-sized<br>memory or input/output devices, primarily used in laptops.                                                                           |
| Ping        | Software utility used to check a network connection. Sends a test packet to the designated address and reports how long it takes to receive a response.                                                                                                    |
| Polarizatio | <b>n</b><br>Orientation of a satellite signal. Circular polarization, which has a<br>"corkscrew" propagation path, consists of left-hand (LHCP) and right-<br>hand (RHCP) signals. Linear polarization consists of vertical and<br>horizontal signals offset by 90 degrees. |
| POP3        | Post Office Protocol. Email protocol by which a client retrieves all<br>available messages from a remote mail server and saves them locally.<br>Messages are normally deleted from the server upon download.                                                                |
| Protocol    | Standard that establishes strict rules for how data is communicated over a network.                                                                                                    |
| Proxy       | A server that controls client access to another server.                                                                                                    |
| PSTN        | Public Switched Telephone Network. Worldwide telephone network carrying analog voice signals.                                                                                                    |
| Return Link | Communication path from the antenna to the satellite. Another term for "Uplink."                                                                                                    |

| RF         | Radio Frequency.                                                                                                    |
|------------|----------------------------------------------------------------------------------------------------|
| RJ45       | Registered Jack 45. Eight-wire network cable connector for LANs.<br>Similar to a telephone jack.                                                                                                    |
| Router     | Device that connects multiple IP networks. For each data packet it<br>receives that is destined for another IP network, determines the best<br>path to reach its destination.                                                                                                    |
| RSSI       | Receive Signal Strength Indicator. Indicates the strength of the received satellite signal.                                                                                                    |
| RX         | Receive.                                                                                                    |
| SIP        | Session Initiation Protocol. Protocol for routing VoIP calls.                                                                                                    |
| Skew       | Adjustment angle to orient an LNB with a linearly polarized satellite signal.                                                                                                    |
| SNR        | Ratio of signal-level to background-noise in decibels, indicating the general quality of a received signal.                                                                                                    |
| Spread Spe | <b>ctrum</b><br>A type of communication method by which the information signal<br>energy is spread over a frequency band much wider than the<br>minimum bandwidth required for transmitting the information. The<br>resulting low power level across the full bandwidth does not interfere<br>with neighboring satellites, so the width of the transmitted beam is not<br>as critical as it is with traditional VSAT antennas. |
| SSID       |                                                                                                    |

Service Set Identifier. Unique identifier shared by all computers and devices on a single wireless network.

#### **Straight-through Cable**

Cable in which the pins at one end match the pins at the other end.

#### Subnet

Subdivision of a network based on IP address. For example, with a subnet mask of "255.255.255.0," all computers and devices assigned an IP address starting with "195.172.8" belong to one subnet (there are 255 possible). An IP address starting with "195.172.9" designates a different subnet.

#### **Subnet Mask**

Divides the latter portion of an IP address into subnet and host designations. For example, in a regular class B network, the first two numbers in an IP address define the network ID while the last two numbers define the host ID (the individual computer or device on that network). A subnet mask changes the format of these last two numbers by designating the third number as the subnet ID and designating the last number as the host ID (the computer or device within that subnet).

#### SW

Software.

#### Switch

Device that connects two segments of a LAN. Routes data from one segment to another based on the MAC address of the destination.

#### TCP/IP

Transmission Control Protocol/Internet Protocol. Two communications protocols for the Internet. IP handles the delivery of data packets over the Internet; TCP ensures that all data packets are successfully delivered and assembled in the proper order.

#### Transponder

Component of a satellite that receives radio transmissions from Earth, amplifies them, and retransmits them back to Earth on a different frequency.

# **Twisted Pair**

Cable type consisting of multiple pairs of cable in which two wires are spiraled together to reduce electromagnetic noise. Can be either shielded (STP) or unshielded (UTP). Used extensively in LANs and telephone networks.

## TX

Transmit.

#### URL

Uniform Resource Locator. Address of a web page or file on the World Wide Web. Consists of three parts: (1) protocol (such as "http"), (2) IP address or domain name (such as "www.kvh.com"), and (3) name of the web page or file to be retrieved from that address (such as "index.html").

#### USB

Universal Serial Bus. Bus standard for connecting peripheral devices to a computer. Supports a data rate of 12 Mbps.

#### UTP

Unshielded Twisted Pair. Cable consisting of four twisted pairs (8 wires), usually terminated by RJ45 connectors. Commonly used in LANs.

#### VolP

Voice over Internet Protocol. Allows telephone conversations to be routed via the Internet.

#### VSAT

Very Small Aperture (< 3 m) Terminal. Communications system in which multiple users connect via satellite to a single land-based hub, which handles the routing of all network traffic.

#### WAN

Wide Area Network. A group of computers, devices, and possibly LANs, linked together over a large geographic area.

#### WAP

Wireless Access Point. Device that links computers wirelessly to a LAN. To communicate with the WAP, each computer needs a properly configured wireless network card.

#### WEP

Wired Equivalent Privacy. Security mechanism for wireless networks. Encrypts data to protect it from unauthorized interception.

#### Wi-Fi

Wireless Fidelity. Refers to an 802.11 wireless network.

#### **WINS Resolution**

Windows Internet Naming Service Resolution. Organizes the names of all Windows computers in a network with their respective IP addresses. Similar function to DNS.

#### **Wireless Network Card**

PCI or PCMCIA card that provides a computer with wireless access to a LAN via a WAP.

#### WPA2

Wi-Fi Protected Access. Security mechanism for wireless networks. Encrypts data to protect it from unauthorized interception. More secure than WEP.

#### XAZ

Cross-azimuth angle. Angle at which the antenna's RF feed assembly rotates to maintain the proper skew angle while tracking the satellite.

# Appendix E. Index

This section is an index to allow you to find information quickly.

# **Contents**

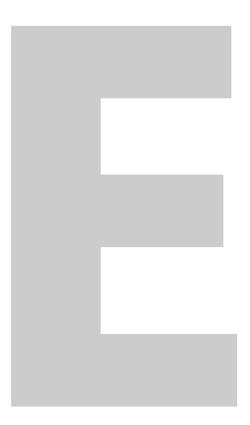

# Index

# A

activation 15, 134 administrator password 25 alerts data usage 91 antenna description 8 forward arrow 33, 44 pointing direction 19, 123 restart 149 serial number 134 software version 135 specifications 161 status 121, 128 anti-virus software 100 applications, data-intensive 97, 102 automatic backup and sync, disabling 100 automatic updates, preventing 100 azimuth 123, 128, 161 azimuth range, no-transmit zones 33 azimuth range, tracking avoidance zones 44

# B

beam, satellite 121, 127 BitTorrent 102 blockage, satellite 10, 110 brightness 28

# C

cache settings 90 cache, web browser 22, 101 calling cards, prepaid 59 calls ship-to-shore 54 shore-to-ship 56 channel, wireless 82 cleaning 141 clear cache 22 cloud services, disabling 100 CommBox software description 104 Help 92 network settings 81, 89, 90, 92 purchasing 104 version 135 web interface 104 Condensed Help 21 corrective maintenance 148 coverage map 9 crew calling 59 cumulative view, no-transmit zones 37, 48

## D

data allocations 73, 78 data usage alerts 91 data usage, reducing 99 delay, voice call 54 DHCP Mac OS X 88 Windows 10 83 Windows 7 85 Windows 7 85 Windows 884 Windows Vista 85 Windows XP 86 dial tone, fast 61 dialing sequence 54 DRM 106

## Ε

electric shock 5 elevation 123, 128, 161 elevation range, no-transmit zones 34, 45 e-mail, best practices 103 emergency call 53 End User Agreement 97, 102 equipment ID numbers 15, 134 error messages 115 Ethernet ports 69 event log 133 Extended Help 21

180

# F

fax 63 fax server 64 field replaceable units 148 firewall 101 floating ground 5 footprint, satellite 9 frequency 127, 161 front panel menus 157 FRUs 148

# G

gain, antenna 161 Gnutella 102 GPRS modem description 138 status 128 GPS backup 125 position 17, 19 source 129 status 129 gyro stabilization 8

## H

hazard, radiation 6, 16 heading 19, 129 Help 21 Help, CommBox 92 Home page 19, 120 HTS configurations static IP HTS 75

# 

ICM description 8 LEDs 130 serial number 134 software version 135 specifications 162 status 128 IMAP 103 incoming calls 56 in-country call 54 international call 54 Internet access 97 IP address KVH support 124, 138 MTA 111 iPhone/iPod touch app 146 IP-MobileCast 80, 106

## L

LAN settings 89 latitude 124 LCD brightness 28 LCD menus 157 LEDs 130 lights, front panel 130 log event 133 operational 132 login CommBox software 104 crew 98 voice account 65 longitude 124

#### Μ

maintenance corrective 148 preventative 141 map, coverage 9 Media Server 80, 106 menus, LCD 157 mini-VSAT Broadband 7, 15 mini-VSAT Manager 20 mobile websites 102

modem description 8 DID number 134 initialization 17 IP address 124 restart 149 satellite selection 11 serial number 134 software update 143 software version 135 status 127 MTA additional 58 IP address 111 MAC address 134 restart 111, 149 software version 135 status 122 multimedia, disable 101 myKVH 20, 91

# Ν

network reset to factory 93 settings 89 status 127 Wi-Fi 81 network configurations open access HTS 79 selection 69 standard HTS 72 static IP HTS 75 Network Operations Center 7 NMEA 0183 19, 129 no-transmit zones clear 39 cumulative view 37, 48 description 31 disable 38 range 17, 33, 34, 45 setup 33 status 32, 121

# 0

OneCare 136, 142

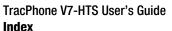

online 17 operational log 132 orbital slot 121 outgoing calls 54

#### Ρ

passphrase, WEP 82 password administrator 25 WPA2 82 peer-to-peer file sharing 102 phone line names 27 phone lines, additional 57 ping 113 pointing direction, antenna 19, 123 POP3 103 pop-up blocker 101 power antenna 128 ICM 128 input 162 transmission (BUC) 161 power on system 16 preloading web pages, disabling 101 preventative maintenance 141 priority, voice traffic 53, 57 Product Activation department 15 PSTN 53

#### R

radiation hazard 6, 16 Real-time Vessel & VSAT Satellite Display 19 remote monitoring 75 remote service and support module description 138 status 128 reset, factory settings 93 restart hardware 149 RSS feeds 102

# S

safety 5 satellite 7, 127 Satellite Airtime department 15 satellite switching 11 secure VPN 75 security, wireless 82 serial numbers 15, 134, 137 SIP 53 skew 123, 127, 128 Skype 102 SNR 121 social media 102 software update description 143 via iPhone/iPod touch 146 via local computer 145 via satellite 144 via USB flash drive 147 software versions 135 specifications 161 spyware 100 SSID 82 standard HTS configuration 72 startup sequence 17 static IP HTS 75 status information 120 switch satellites 11

# T

technical support 137 test web page 110 tracking avoidance zones allowance period 43 clear 50 description 43 disable 49 range 44 setup 44 troubleshooting basic 109 data problem 113 voice problem 111 turn on system 16

## U

UCH-250 64 USB flash drive 147 user login 98

## V

vessel name 26 virtual numbers 60 voice service account access 65 crew calling 59 delays 54 description 53 fax 63 fees 55 phone lines 57 priority 53, 57 ship-to-shore calls 54 shore-to-ship calls 56 status 122 virtual numbers 60 voicemail 61 voicemail 61 VoIP 53 VPN, secure 75

## W

WAP 8, 69 warnings 5 web browser settings 101 web interface access 18 widgets 102 Wi-Fi 69, 81 Wi-Fi access, mobile devices 102 wiring 153

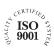

KVH Industries A/S EMEA Headquarters Kokkedal, Denmark Tel: +45 45 160 180 Fax: +45 45 160 181 E-mail: info@emea.kvh.com

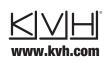

KVH Industries, Inc. World Headquarters Middletown, RI U.S.A. Tel: +1 401 847 3327 Fax: +1 401 849 0045 E-mail: info@kvh.com KVH Industries Pte Ltd. Asia-Pacific Headquarters Singapore Tel: +65 6513 0290 Fax: +65 6472 3469 E-mail: info@apac.kvh.com

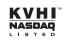